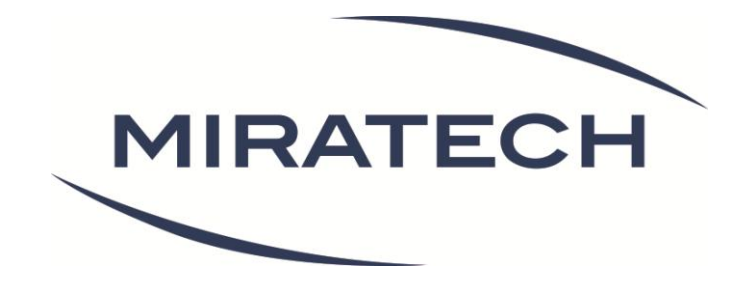

# Livre blanc - 2015 Android vs. iOS : un design différent

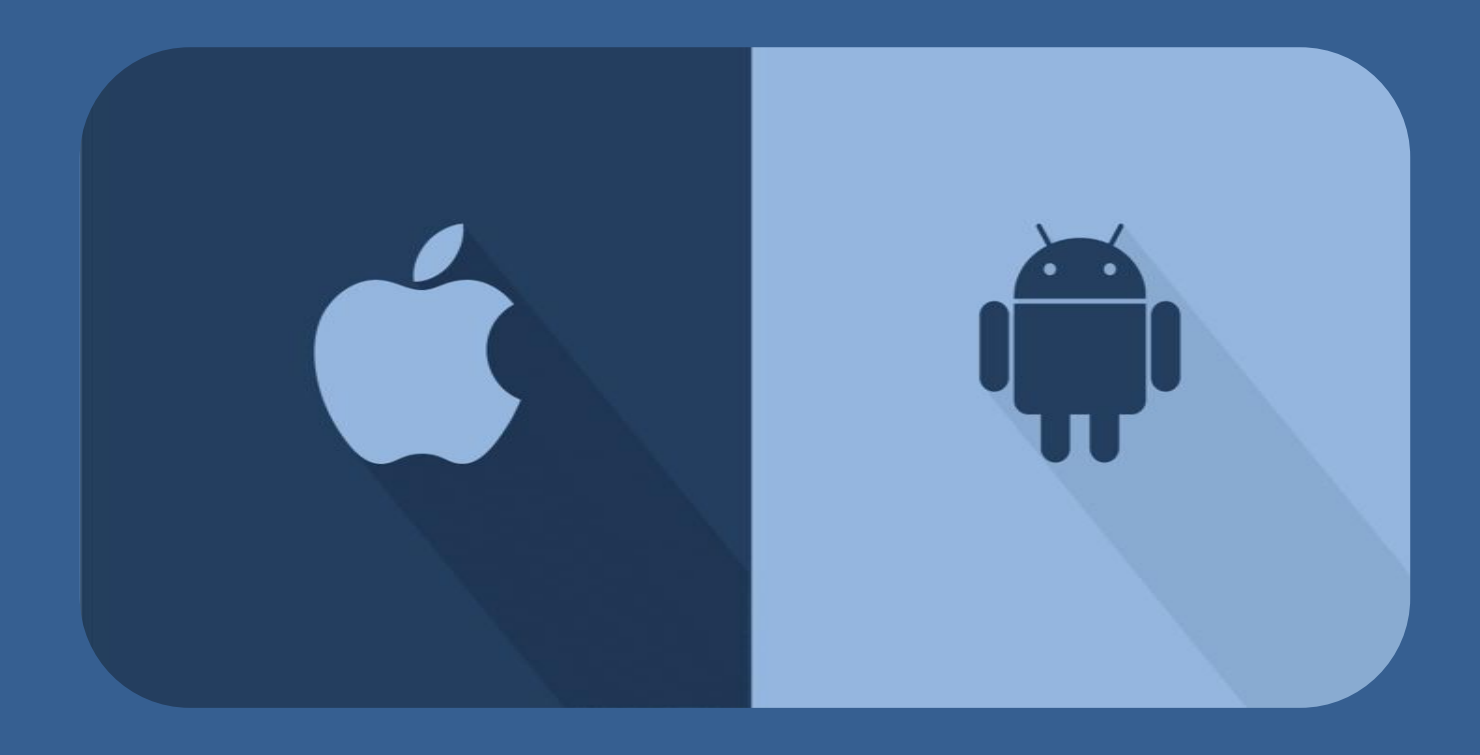

[www.miratech.fr](http://www.miratech.fr/)

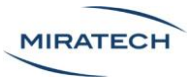

### Droits de reproduction et de diffusion

La reproduction ou la diffusion du contenu de ce document est autorisée uniquement dans un cadre pédagogique et sous réserve du respect des trois conditions suivantes :

- Gratuité de la diffusion
- Respect de l'intégrité des documents reproduits : pas de modification ni altération d'aucune sorte
- Citation claire et lisible de la source sous la forme suivante. Par exemple : "ce document provient de Miratech : [www.miratech.fr](http://www.miratech.fr/) . Les droits de reproduction sont réservés". L'adresse Internet du site de Miratech doit impérativement figurer dans la référence

Toute représentation, diffusion ou reproduction non autorisée d'une ou plusieurs pages ou illustrations de ce document, par quelque procédure que ce soit, constituerait une contrefaçon sanctionnée par le Code Pénal.

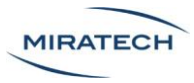

## <span id="page-2-0"></span>A propos de Miratech

Miratech est une entreprise de Conseil UX. Les ingénieurs, ergonomes, développeurs et graphistes de Miratech interviennent sur tous les types d'interfaces digitales : sites web, intranets, logiciels, applications et sites mobiles...

Nos services s'organisent en trois pôles :

- **Étude** : Mesure de l'efficacité des interfaces [\(eye tracking,](http://www.miratech.fr/eye-tracking/) [A/B testing,](http://miratech.fr/AB-testing/) [tests](http://miratech.fr/test-utilisateur/)  [utilisateurs…](http://miratech.fr/test-utilisateur/))
- **Conception** : Réalisation d'interfaces avec des [méthodes centrées utilisateurs](http://miratech.fr/conception-ergonomique/)
- **Développement** de sites et d'applications web et mobiles

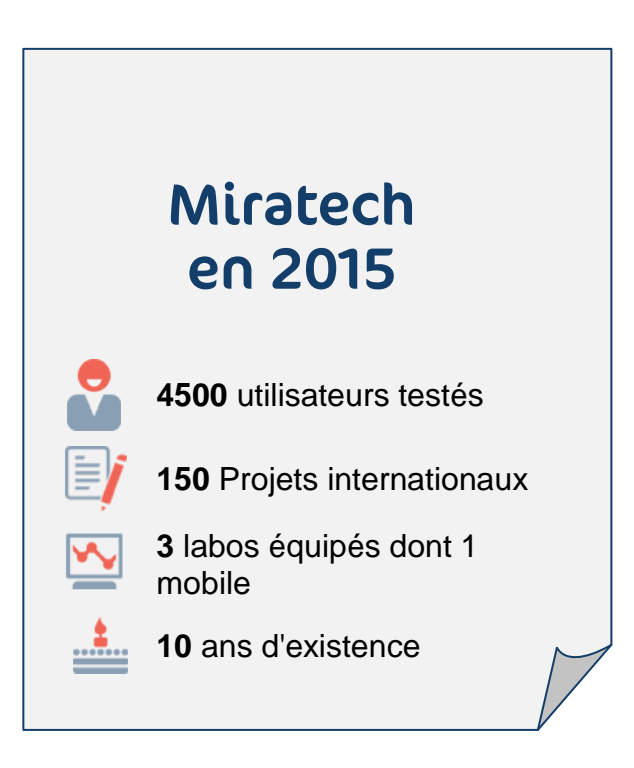

Miratech est aussi l'éditeur de [document-juridique.com,](http://www.document-juridique.com/) le site très ergonomique qui crée automatiquement les contrats, les lettres, les actes administratifs et légaux.

#### Les auteurs

Michael Ha - Chef de projet User Experience Pablo Larvor - Chef de projet User Experience

#### Les correcteurs

Toussaint Biger – Chef de projet User Experience Jeremie Eskenazi - CEO de Miratech Romain Plateau – Chef de projet User Experience

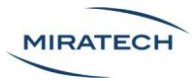

## Sommaire

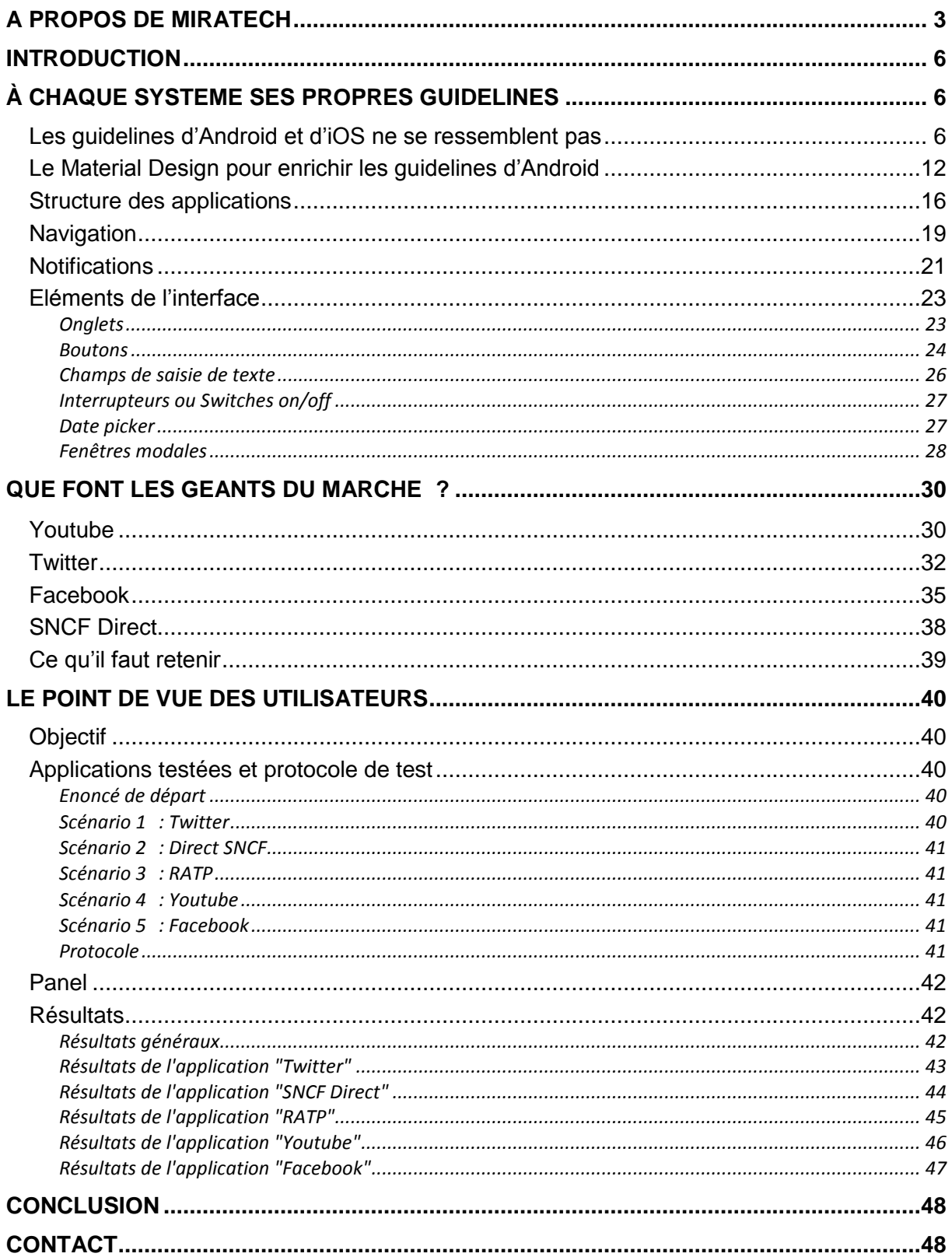

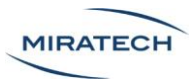

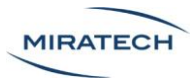

## <span id="page-5-0"></span>Introduction

Dans ce livre blanc nous allons explorer l'univers de la conception des applications mobiles sur iOS et sur Android. Les deux systèmes ont des règles différentes qu'un designer d'applications mobiles doit prendre en compte. Ces règles sont mises en place pour que toutes les applications d'un système soient mutuellement cohérentes visuellement et ergonomiquement.

Mais quelles sont les différences majeures entre le design d'applications sur Android et sur iOS ? Les guidelines des deux systèmes entrainent-elles des performances différentes en termes d'utilisabilité ? Nous avons tenté de mettre le design d'iOS en compétition avec celui d'Android pour déterminer quel système garantit une prise en main plus facile. Pour cela, nous avons mené une recherche documentaire, mis en place des tests utilisateurs, analysé les données et formulé des réponses concrètes à nos interrogations.

## <span id="page-5-1"></span>À chaque système ses propres guidelines

## <span id="page-5-2"></span>Les guidelines d'Android et d'iOS ne se ressemblent pas

Chaque système dispose de ses propres guidelines. À l'origine, les deux systèmes ont des valeurs ergonomiques et esthétiques qui sont différentes. Ces valeurs reflètent l'état d'esprit que tout designer d'application doit avoir s'il conçoit des applications sur des systèmes d'exploitation. Si une application était une maison, ces valeurs seraient ses fondations. Tout le design doit reposer dessus. Alors que les trois valeurs d'Android sont « enchante-moi », « simplifie ma vie » et « rend moi incroyable », celles d'iOS sont « mettre en valeur le contenu », « fournir de la clarté » et « utiliser la profondeur pour communiquer ». La première différence frappante que l'on voit c'est qu'Android insiste beaucoup sur l'aspect émotionnel de son design alors qu'Apple souhaite mettre le contenu au premier plan et limiter toute fioriture qui gênerait la lisibilité.

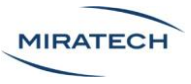

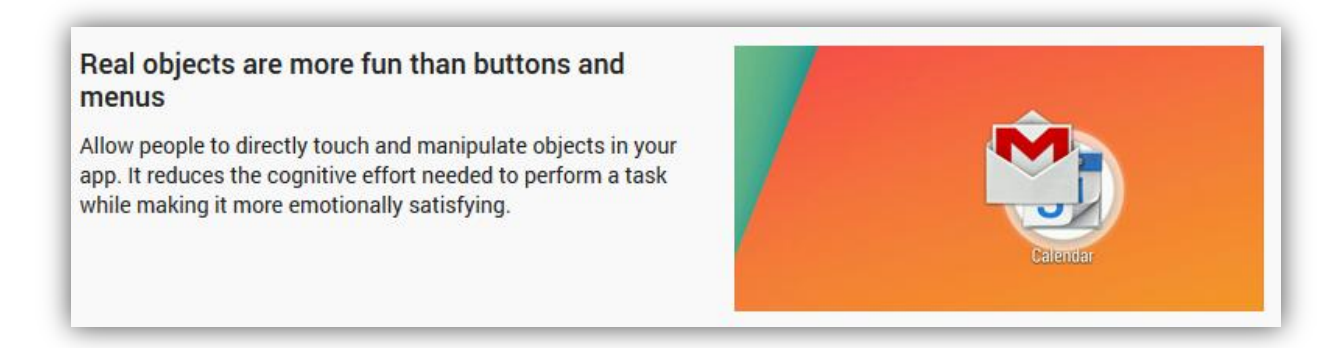

*Les guidelines d'Android recommandent d'utiliser des objets réels plutôt que des boutons et des menus*

Sur les guidelines d'Android, les designers sont encouragés à utiliser des graphismes ressemblants à des objets de la vie réelle. Cette idée fait penser au skeuomorphisme, courant de design sur lequel Apple insistait beaucoup avant ios7, soit jusqu'à 2012, mais qui depuis a été abandonné pour encourager la clarté et la simplicité du courant flat design. Le conflit skeuomorphisme vs. flat design est à l'origine de nombreux débats entre les designers mais la simplicité du flat design a finit par prendre le dessus sur l'affordance du skeuomorphisme.

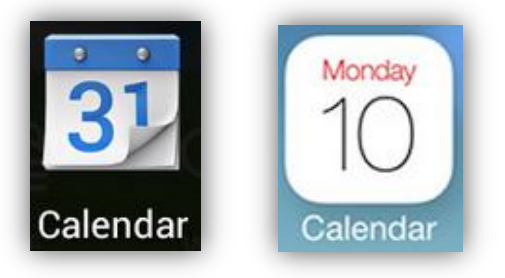

*Sur Android, à gauche, le design du pictogramme de l'application est skeuomorphique. Sur iOS, à droite, le design du pictogramme est flat, il met davantage en avant les contenus : « Monday » et « 10 »*

Par ailleurs, à l'intérieur des applications, Apple préconise des boutons sans bordure. Cela peut être déstabilisant et manquer d'affordance pour les utilisateurs novices. Apple a un autre moyen de mettre en valeur les boutons.

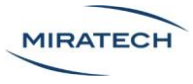

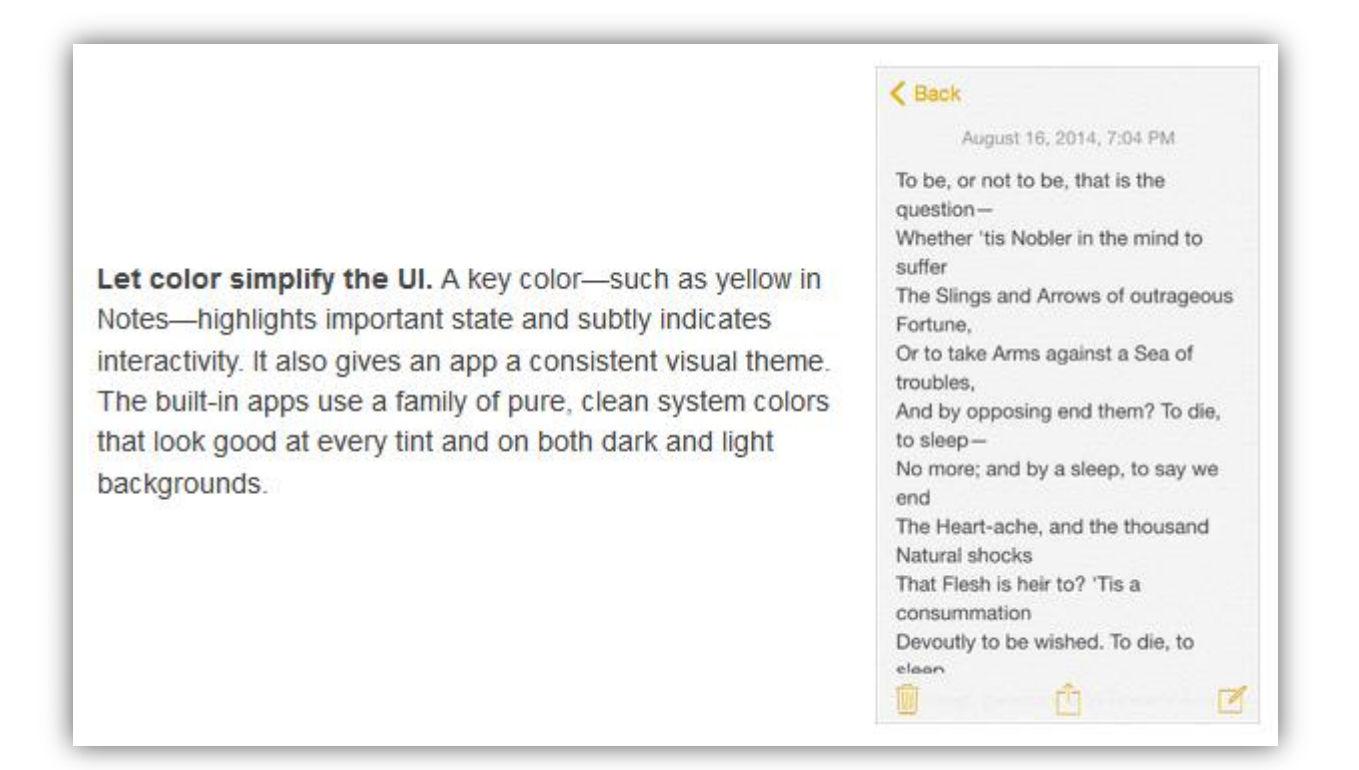

*Les guidelines d'iOS recommandent d'utiliser des couleurs clés pour mettre en avant les zones interactives. Par exemple, à droite, dans l'application Notes, la couleur de mise en valeur est le jaune*

Apple souligne l'importance des couleurs et de leur signification. Pour eux c'est un élément clé qui permet de simplifier l'interface et encourage à interagir avec des boutons par exemple. Outre leurs conseils, ils laissent libre le choix de la couleur par le designer. Les quelques conseils sont, par exemple, « If you create multiple custom colors, make sure they work well together" ou encore "Be aware of color blindness". Les designers d'Android auront eux des consignes concrètes mais assez restreignantes comme des palettes de couleurs avec codes hexadécimaux ou des consignes comme « Toolbars and larger color blocks should use the primary 500 color ».

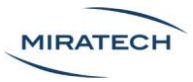

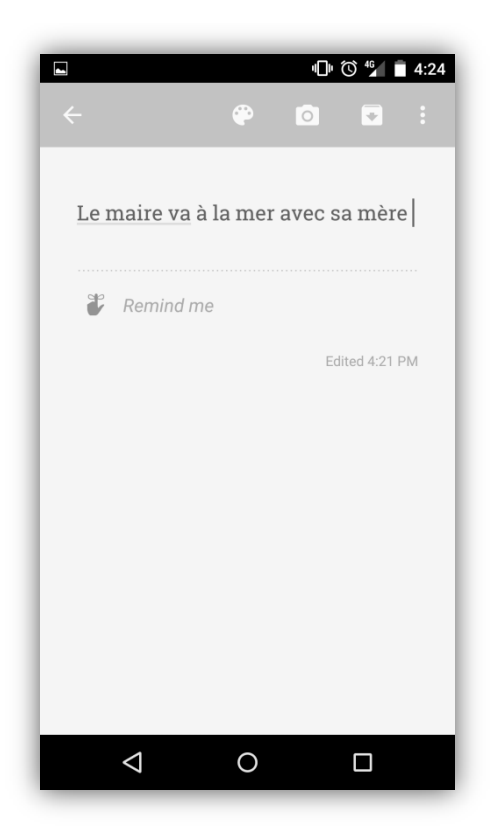

*Exemple de l'application de prise de notes d'Android Google Keep. Contrairement à iOS, les zones interactives ne sont pas mises en avant par une couleur*

Les deux approches ont un avantage. En termes de couleurs, Android aura un bouquet d'applications plus homogène alors qu'Apple laisse davantage de place à la créativité.

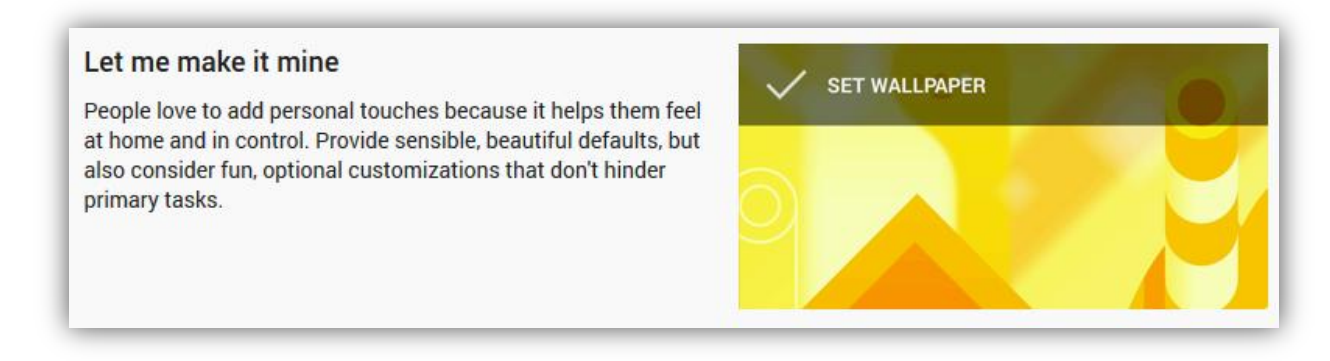

*Les guidelines d'Android recommandent aux designers de laisser aux utilisateurs ajouter leurs « touches personnelles »*

Android insiste sur la personnalisation de l'interface pour que l'utilisateur ressente une sensation d'appropriation de son Smartphone. Du côté Apple, la dimension « personnalisation d'interface » n'est mentionnée nulle part. Et on s'en rend bien compte lorsqu'on utilise iOS, la personnalisation est très limitée. Impossible de changer le thème, de

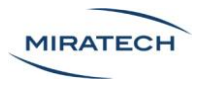

modifier la police de texte du système ou d'ajouter des widgets sur l'écran d'accueil. Seule la disposition des applications et le fond d'écran sont modifiables. Apple impose un seul thème par version iOS. Apple n'a peut être pas confiance aux goûts esthétique des ses utilisateurs. Cela peut être compréhensible. On s'est tous déjà perdus sur l'Android d'un ami qui a un peu abusé des widgets.

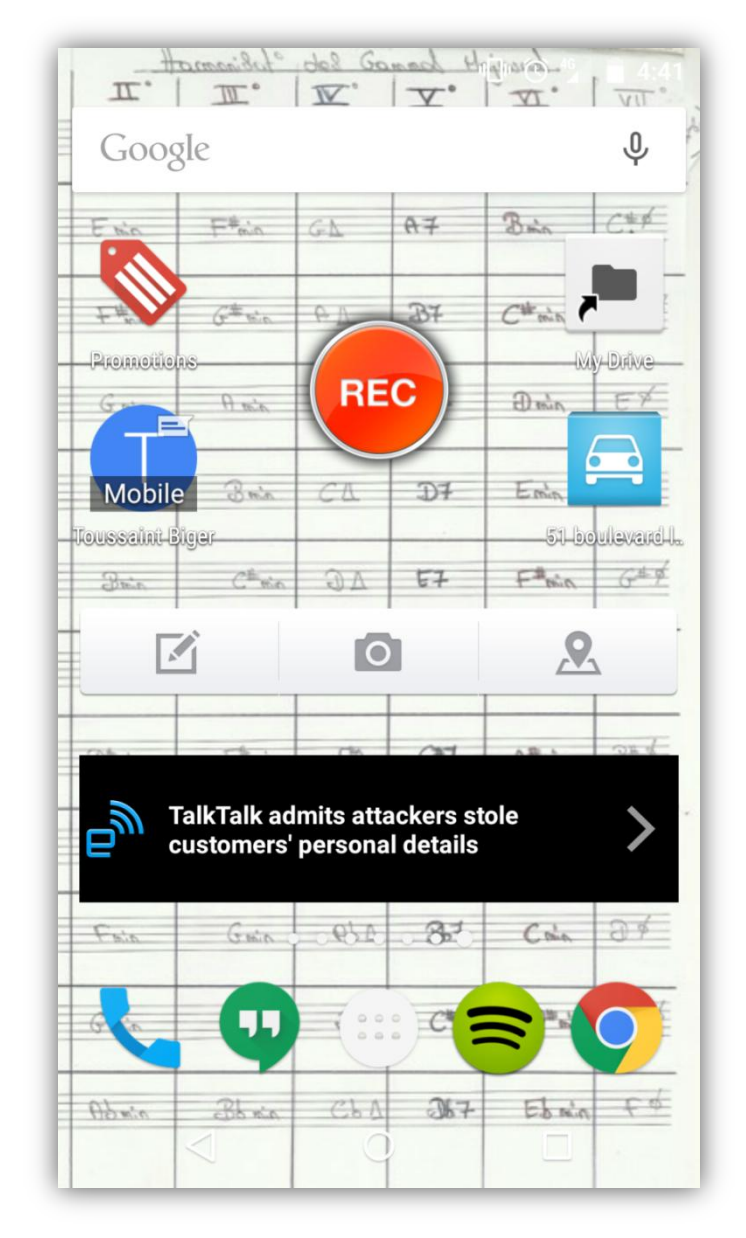

*Exemple de la page d'accueil surchargée de widgets du Smartphone Android d'un ami (que je ne citerai pas)*

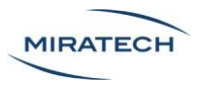

En ce qui concerne la navigation entre les écrans, Apple insiste beaucoup sur la profondeur qui doit être exploitée et mise en évidence pour les utilisateurs en utilisant des effets visuels de zoom.

|                                                                                                    | $2014$                      |    |    |    |    |            | $\pm$          |
|----------------------------------------------------------------------------------------------------|-----------------------------|----|----|----|----|------------|----------------|
|                                                                                                    | s                           | м  |    | w  |    |            | s              |
|                                                                                                    |                             |    |    |    |    | <b>AUG</b> |                |
|                                                                                                    |                             |    |    |    |    |            | $\mathfrak{D}$ |
| When users select a month, the year view zooms in and<br>reveals the month view. Today's date remains highlighted<br>and the year appears in the back button, so users know<br>exactly where they are, where they came from, and how to<br>get back. | 3                           | 4  | 5  | 6  | 7  | 8          | 9              |
|                                                                                                    | 10                          | 11 | 12 | 13 | 14 | 15         | 16             |
|                                                                                                    |                             | 18 | 19 | 20 | 21 | 22         | 23             |
|                                                                                                    | 24                          | 25 | 26 | 27 | 28 | 29         | 30             |
|                                                                                                    | 31                          |    |    |    |    |            |                |
|                                                                                                    | Today<br>Calendars<br>Inbox |    |    |    |    |            |                |

Les quidelines d'iOS prennent l'exemple du calendrier qui, grâce à un effet de zoom, donne *une impression de profondeur entre l'année et le mois*

Android insiste aussi sur les effets visuels qui aident l'utilisateur à comprendre sur quel écran on se trouve et ceux qui sont aux alentours. Cependant, la hiérarchie n'est pas mise en évidence avec des effets de zoom en profondeur mais des translations latérales.

Une autre différence non négligeable entre iOS et Android est le bouton retour. Sur Android, un bouton de retour est en bas à gauche et ne disparait jamais. Son omniprésence peut rassurer l'utilisateur qui sait qu'il pourra faire demi-tour dans toutes les situations grâce à ce bouton. Sur iOS, le bouton retour est souvent situé en haut à gauche et il n'est pas toujours visible. En revanche il a l'avantage d'être accompagné d'un label qui informe à quelle étape l'utilisateur va retourner s'il a fait une erreur.

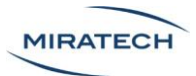

## <span id="page-11-0"></span>Le Material Design pour enrichir les guidelines d'Android

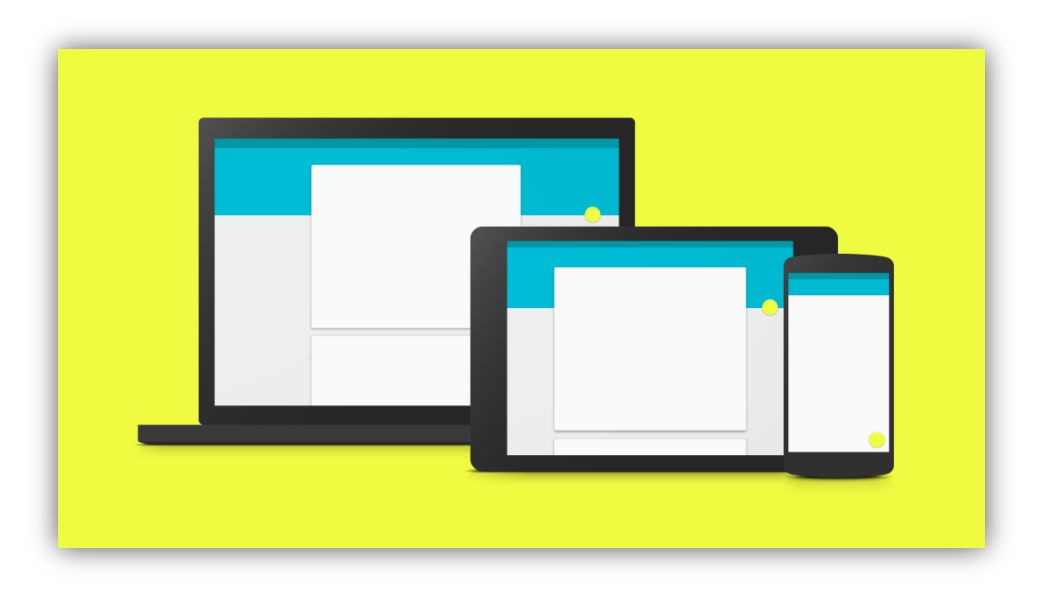

*Le material design est conseillé par Google sur toutes les plateformes*

En plus des guidelines d'Android, Google essaie d'introduire le material design sur tout type de plateformes y compris les Smartphones. Le material design a pour principe de valoriser la disposition sous forme de grilles responsives permettant d'adapter le contenu à toute taille d'écran, d'encourager les transitions et les animations, les marges et les effets de superposition dans l'espace en utilisant les lumières et les ombres. Une interface en material design est composée de plusieurs couches de calques superposées. Les calques au premier plan vont être plus clairs et ceux en arrière plan vont être plus ombragés.

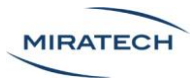

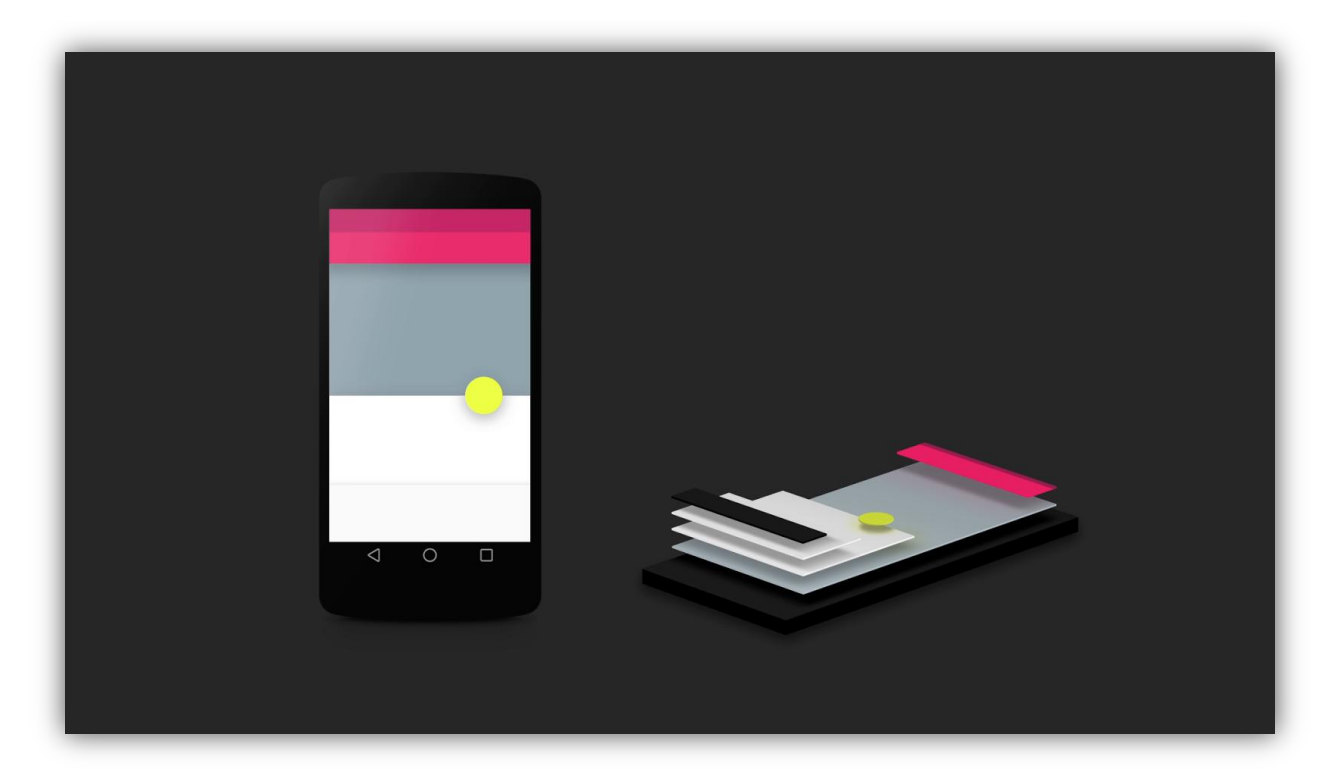

*Représentation en 3D d'une interface en material design. On constate que les effets d'ombre et de lumière ne sont pas faits au hasard. Ces détails permettent à l'utilisateur de constituer inconsciemment une représentation mentale d'une interface tangible*

Le material design, comme les guidelines d'Android et iOS, a 3 valeurs fondamentales. La première, « *Material* est la métaphore » exprime le fait que le design est inspiré de la réalité tangible : papier, encre. Leur argument est indiscutable : cela va automatiquement apporter de l'affordance.

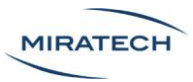

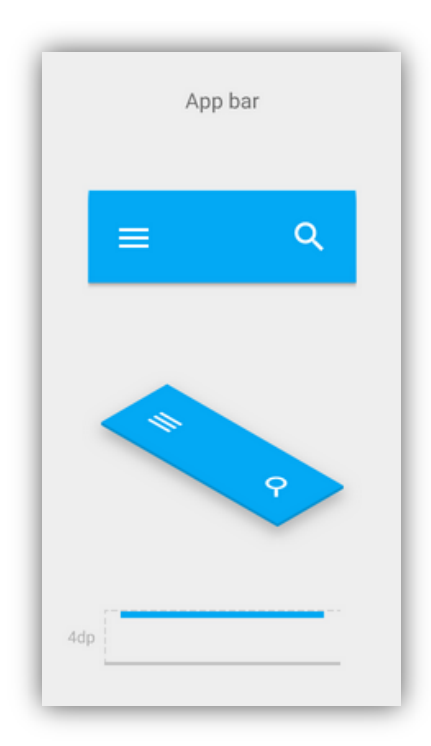

*Exemple d'une barre de navigation en material design avec représentation 3D. Grâce aux effets de superpositions, d'ombres et de lumières, le material design donne un aspect tangible au flat design*

La seconde valeur du material design, « Gras, graphique, intentionnel », exprime le fait que tous les éléments du design ont une importance qui va au-delà de l'esthétisme : par exemple, tout ce qui est visuel va créer de la hiérarchie, créer du sens ou concentrer l'attention. De grands espaces vides volontaires et de l'accentuation mis sur des éléments interactifs permet donc de rendre toutes les fonctionnalités visibles.

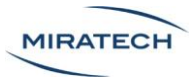

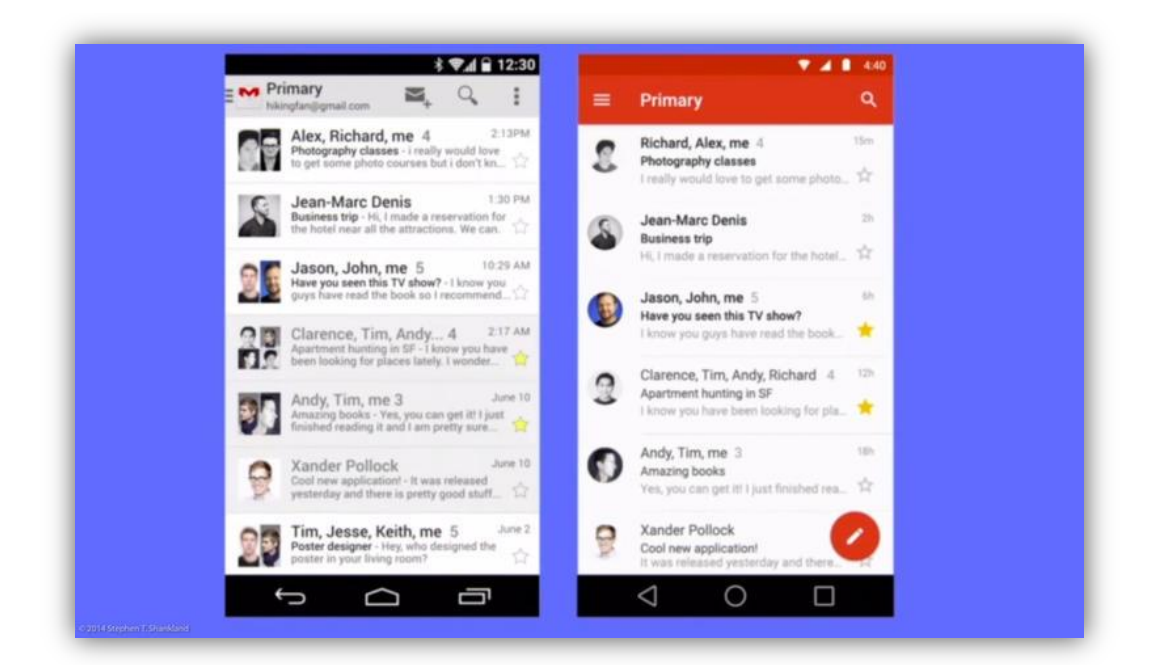

*Application Gmail avant (à gauche) et après (à droite) le passage en material design. On constate que l'interface est allégée grâce à l'utilisation de zones vides. La barre de navigation a une fine ombre portée en dessous qui donne un effet de superposition de la barre de navigation au dessus des e-mails.*

Dernière valeur, « le mouvement donne du sens », montre que le material design insiste sur le fait que les animations et transitions permettent de ne pas rompre la continuité entre les interfaces, servent à attirer l'attention et donner du sens aux actions.

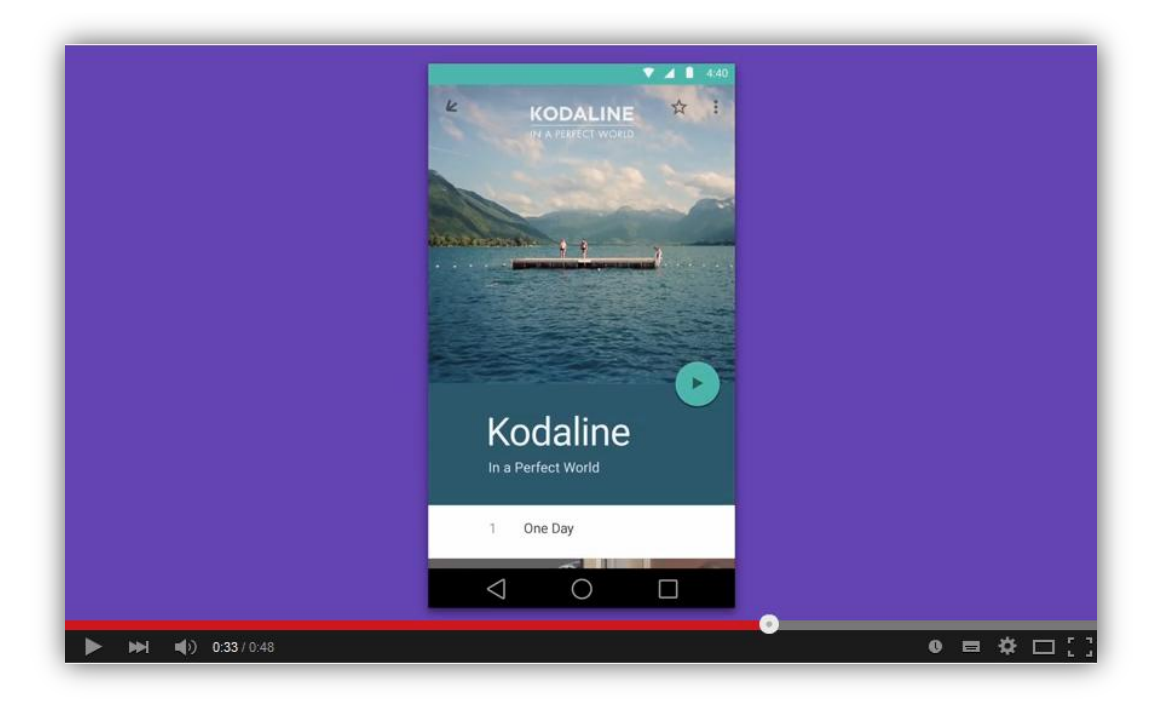

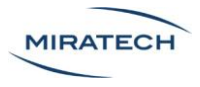

*Présentation du Material design en vidéo qui nous montre que les animations sont indispensables pour apporter de la compréhension dans l'enchainement d'interfaces*  <https://www.youtube.com/watch?v=Q8TXgCzxEnw>

Le material design a l'avantage de flat design, intéressant pour sa clarté, et y ajoute l'aspect métaphorique de l'encre et de feuilles papier réelles avec les effets d'ombres et de lumières qui en résultent. Le design passe d'un design très plat et simple à un design à plusieurs niveaux de profondeurs et des détails qui donnent un résultat plus raffiné. Le tout est animé par des effets de mouvement et de lumières au plus proche de la réalité. Ce nouveau type de design est en train de se généraliser petit à petit sur toutes les applications d'Android. L'application CloudMagic est un bon exemple d'application du material design.

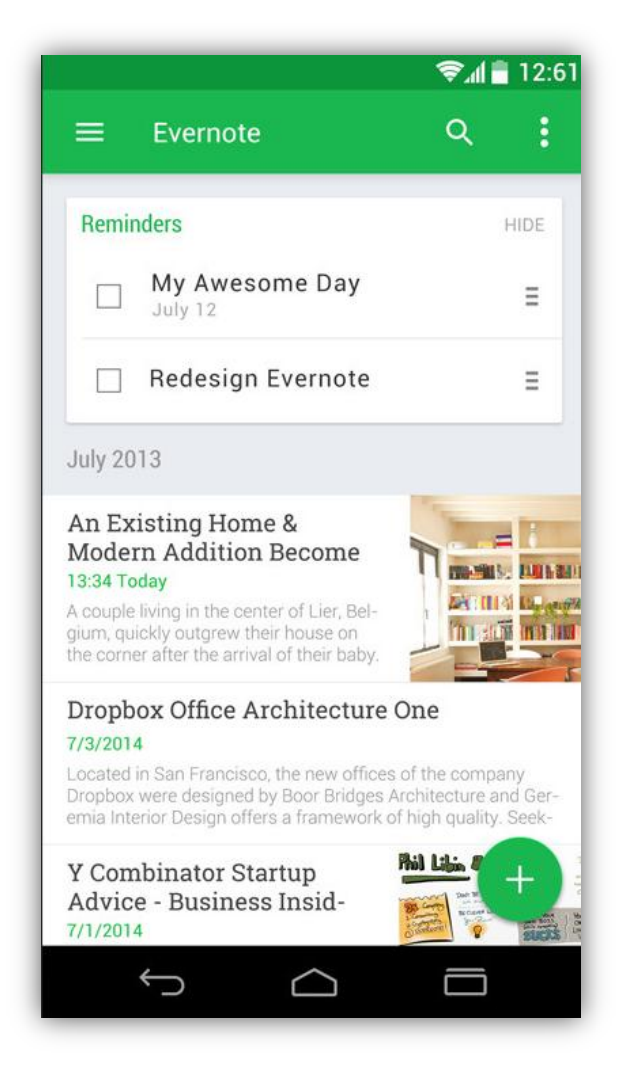

*Application Evernote en material design. Grâce aux ombres on voit que le bouton (+) est disposé au dessus du contenu et que le bloc « reminders » est en relief par rapport au fond. La barre de navigation est aussi mise en avant par rapport au fond grâce à l'ombre portée*

## <span id="page-15-0"></span>Structure des applications

D'après les guidelines d'Android et d'Apple voici à quoi devraient ressembler les applications des deux concurrents.

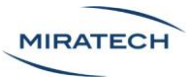

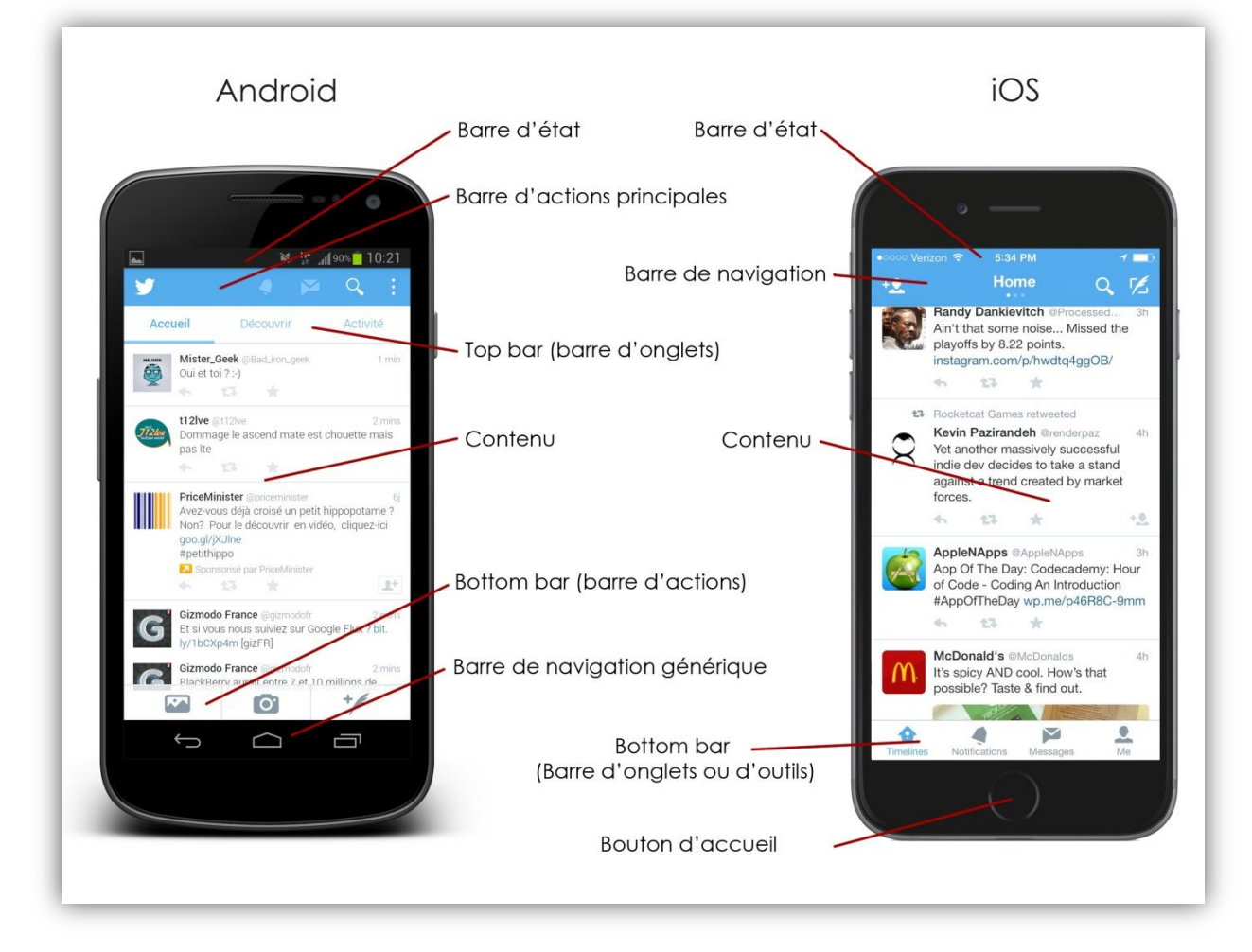

*Eléments de l'interface d'Android (à gauche) et d'iOS (à droite)*

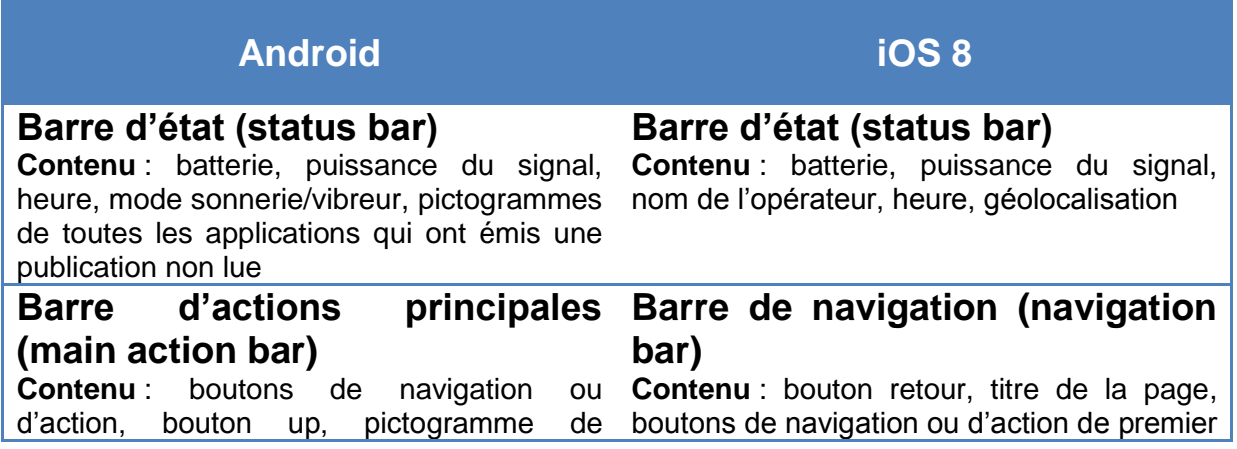

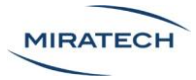

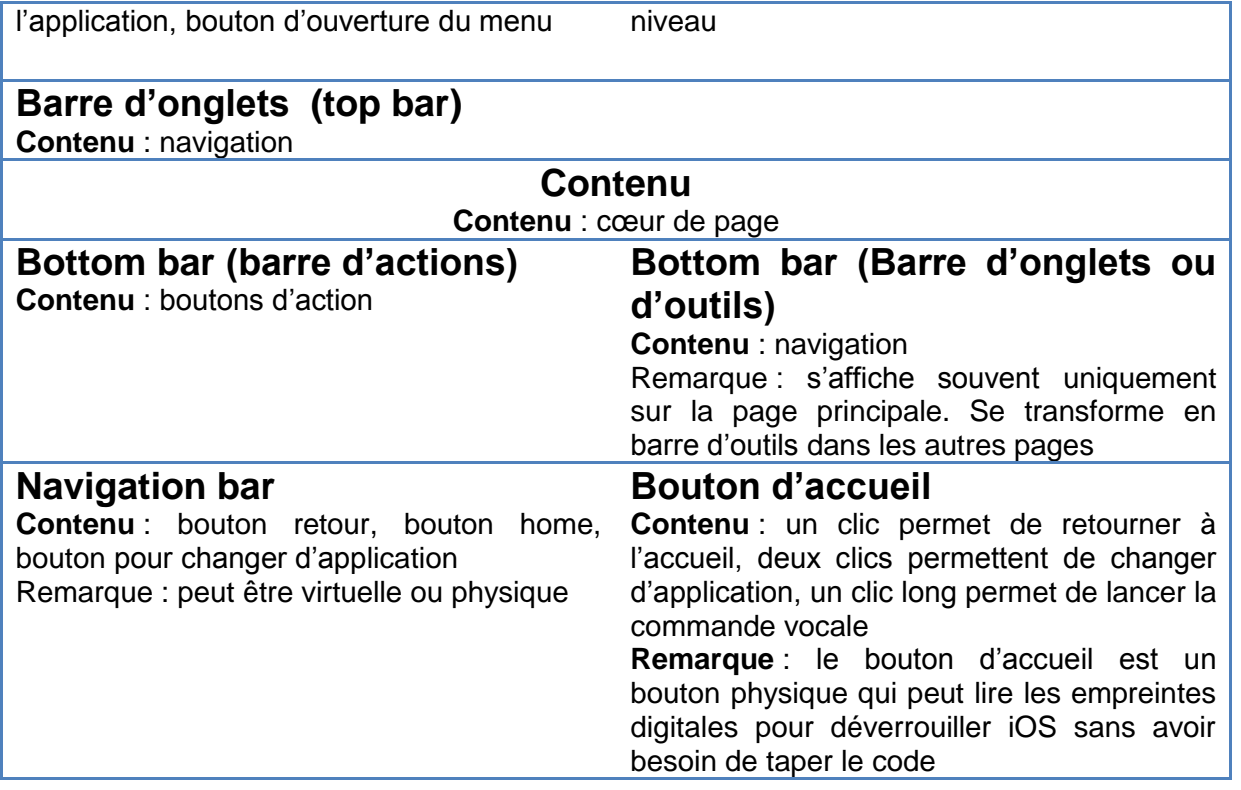

Bien que les structures des applications soient assez différentes, la plupart des éléments se retrouvent dans les deux interfaces.

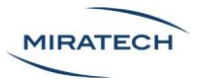

## <span id="page-18-0"></span>Navigation

Les guidelines d'Android et d'iOS abordent en premier lieu le fait que la navigation doit être évidente et prédictible pour tout le monde. Les utilisateurs ne devraient pas avoir à réfléchir pour se diriger dans une application.

La différence phare entre Android et iOS est le bouton Up/Retour.

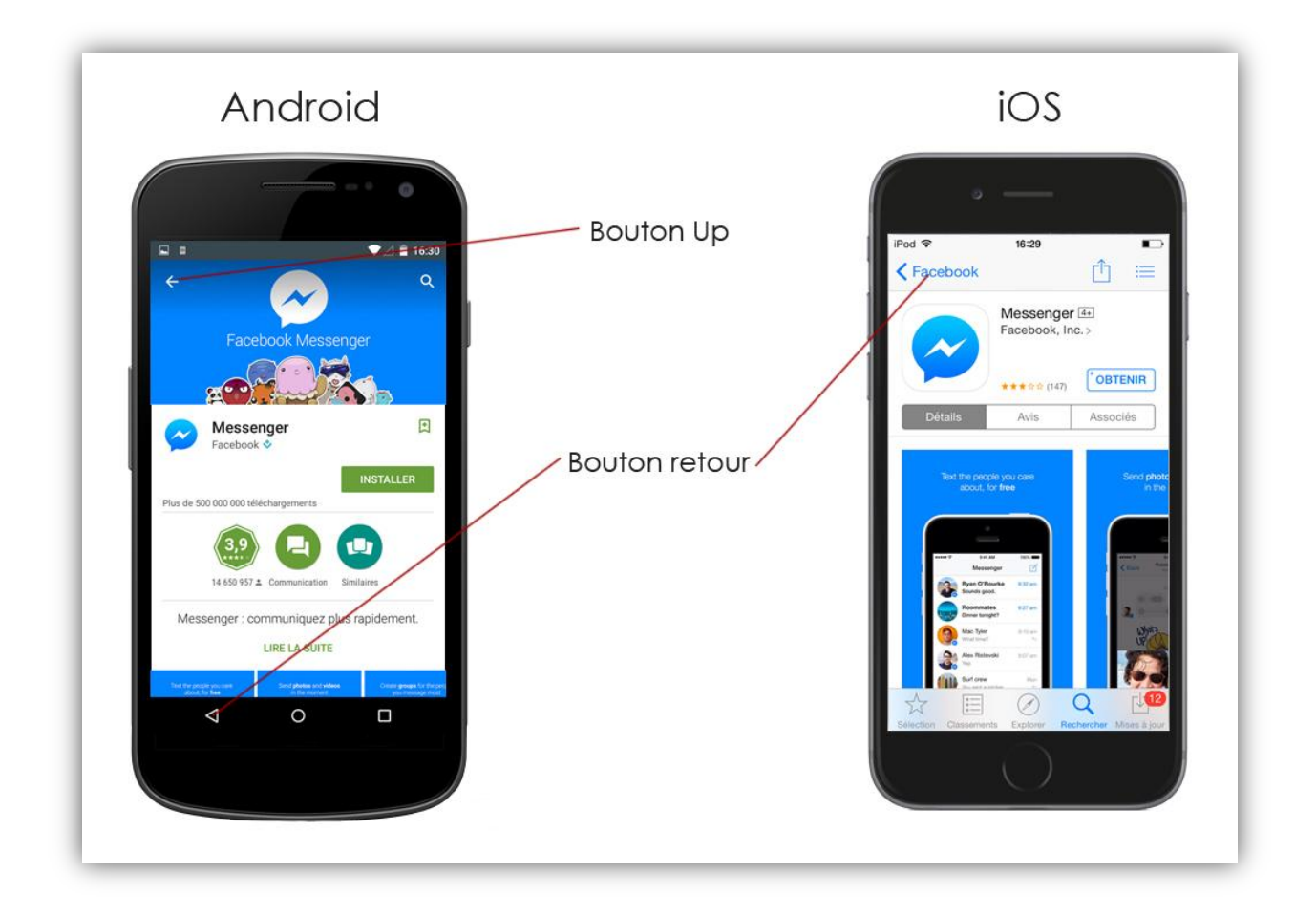

*Après être passé par la page de l'application « Facebook », nous avons cliqué sur la suggestion « Messenger ». Respectivement, sur le Play Store d'Android et l'App Store d'Apple, si les utilisateurs cliquent sur le bouton retour, l'application revient sur la présentation de l'application « Facebook ». En revanche, sur le Play Store d'Android, si l'utilisateur clique sur le bouton « Up » en haut à gauche, l'application va afficher le niveau hiérarchique supérieur : l'accueil de du store.* 

Dans les applications iOS le bouton up/retour est placé dans le coin supérieur gauche de la « navigation bar ». Il est utilisé pour naviguer dans le sens chronologique inversé ou remonter d'un niveau dans la hiérarchie des pages. Apple

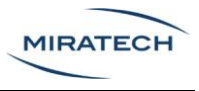

conseille de faire un bouton de retour mais suggère de faire un bouton up si cela peut apporter « une valeur ajoutée ».

Pour Android, il y a un bouton retour physique ou tactile en bas à gauche qui permet de naviguer dans le sens inversement chronologique. En plus de ce bouton qui est omniprésent, il peut y avoir un bouton up en haut à gauche.

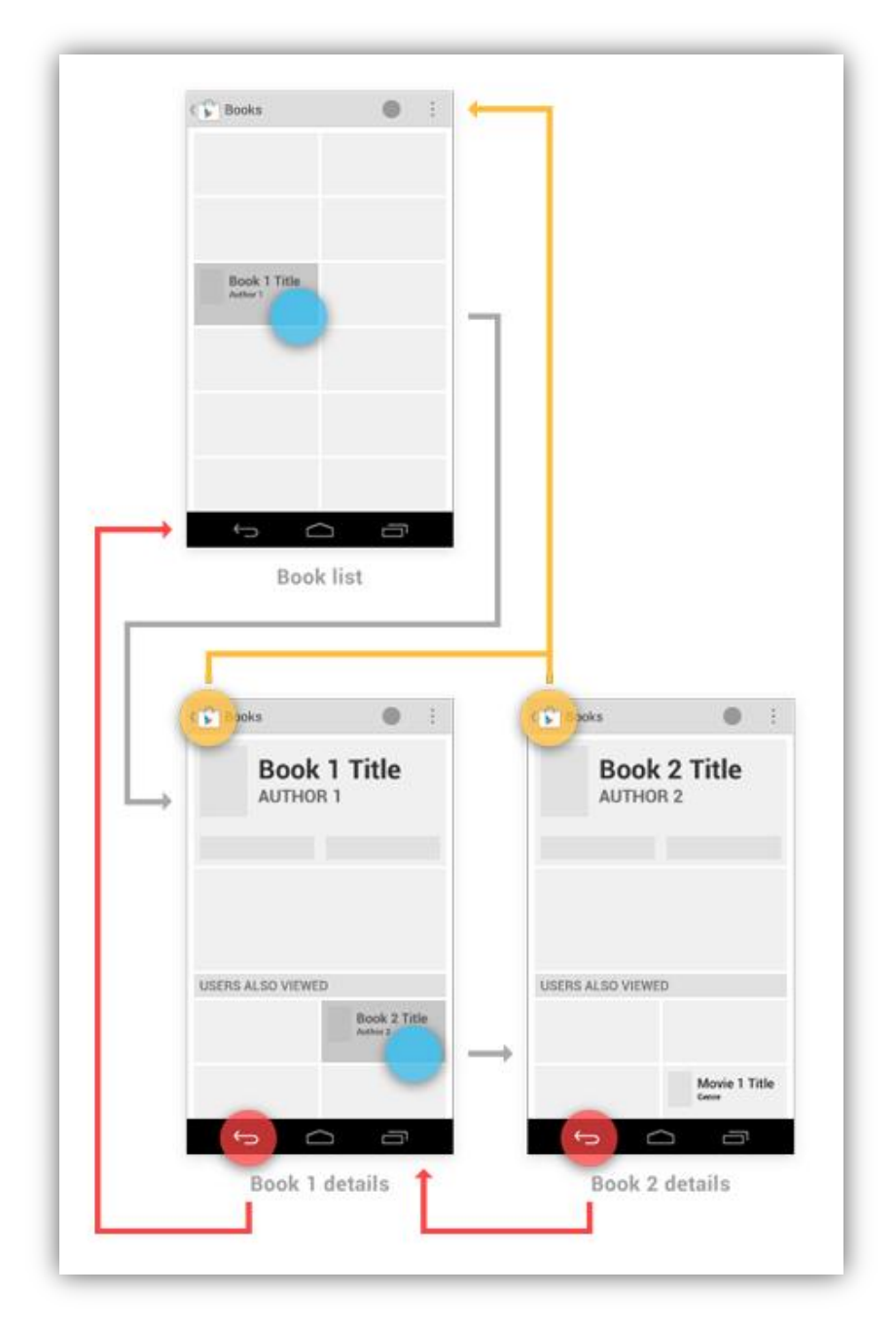

*Sur Android, on remarque que le bouton « up » en haut à gauche n'a pas la même utilité que le bouton retour en bas à gauche*

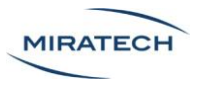

En plus du bouton retour, Android dispose aussi de 2 autres boutons fixes et tactiles sous l'écran alors qu'iOS se contente d'un seul bouton physique. Le bouton physique d'iPhone tout comme le bouton central de l'Android permet de retourner à l'accueil de l'appareil.

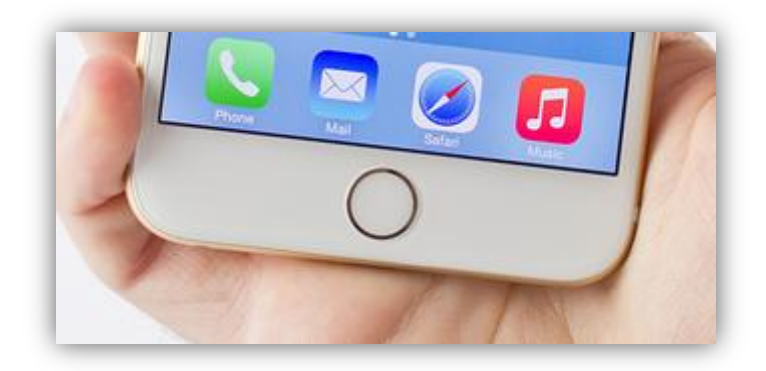

*Bouton physique sur iOS*

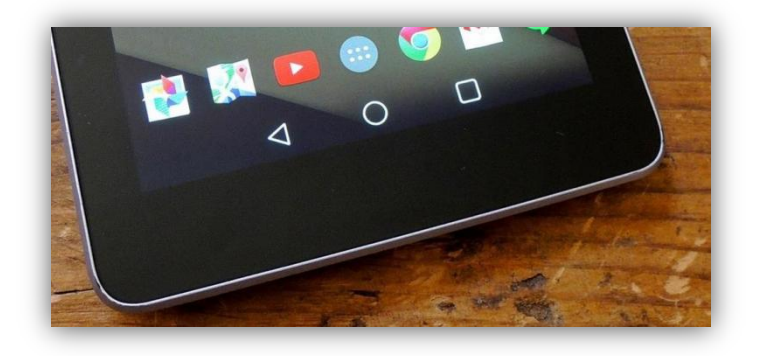

*Boutons fixes sous l'écran d'Android*

Le bouton en forme de carré à droite de la barre de navigation Android permet de passer d'une application ouverte à une autre, sans repasser par l'accueil du téléphone. Sur iOS, cette fonctionnalité est présente mais nécessite un apprentissage de l'utilisateur : le changement d'application est accessible par un double clic sur le bouton physique.

## <span id="page-20-0"></span>Notifications

Les notifications sont des informations importantes temporelles et permettent de tenir l'utilisateur informé. Par exemple, un rappel quelques minutes avant une réunion, un ami qui vous envoi un message etc.

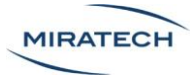

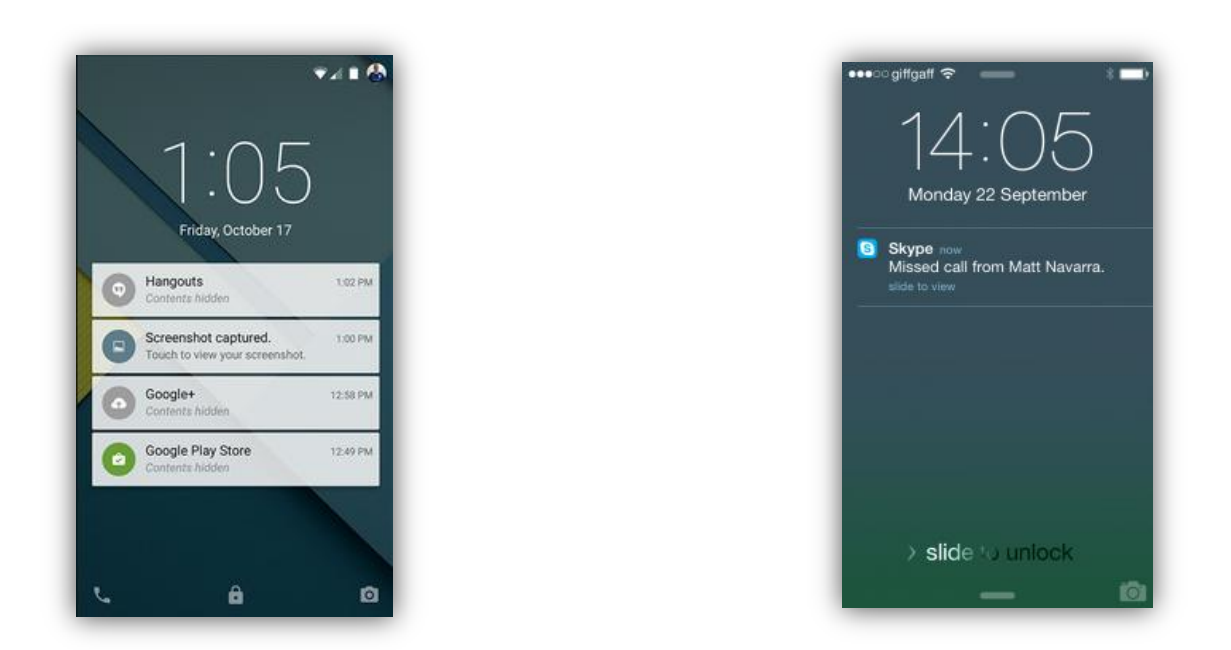

*Aperçu des notifications sur l'écran de verrouillage sur Android à gauche et iOS à droite. Sur iOS, les notifications n'ont pas de fond de couleur*

Les notifications peuvent apparaitre sur l'écran de verrouillage mais aussi pendant l'utilisation d'applications dans un bandeau en haut de l'écran. Les deux systèmes présentent les mêmes informations : un pictogramme qui représente l'application concernée, le titre, une date et l'information correspondante.

Les notifications apparaissent au centre de l'écran de verrouillage ou sous forme de bandeau quand l'utilisateur a déverrouillé son smartphone.

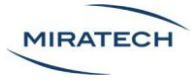

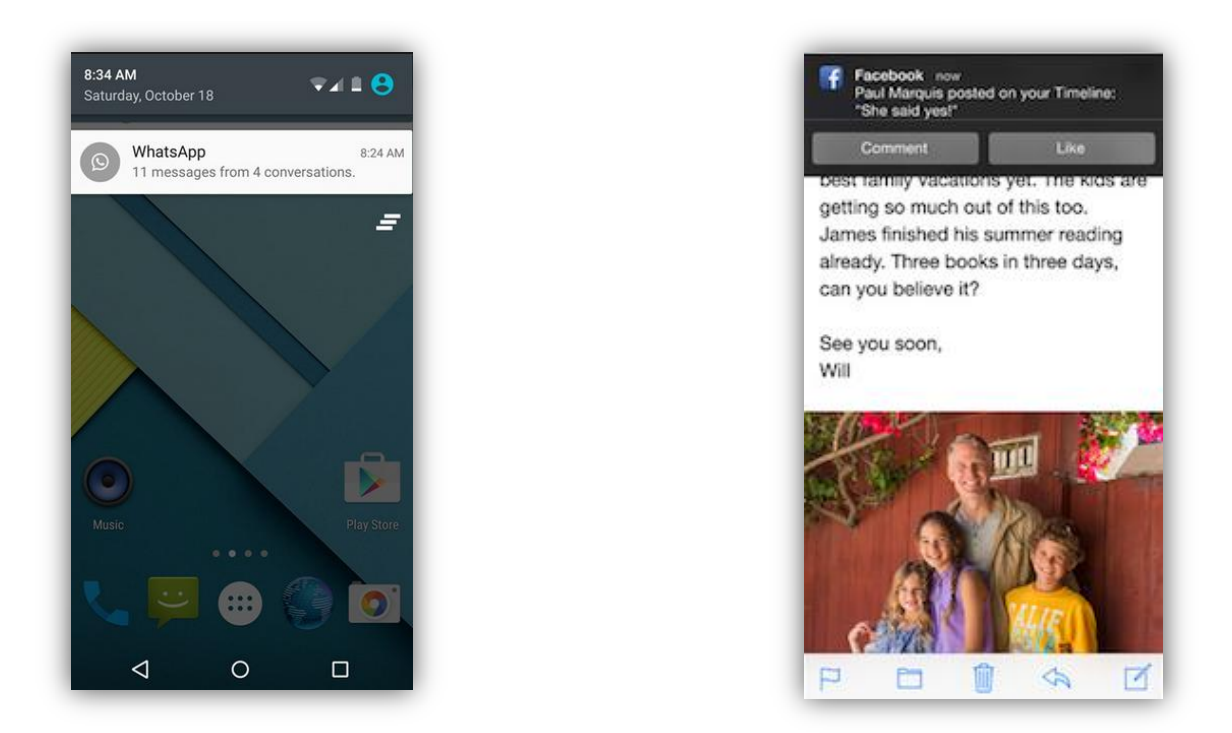

*Exemple de notifications qui s'affichent sur le Smartphone déverrouillé sur Android à gauche et iOS à droite. Les notifications apparaissent en haut de l'écran sur les deux systèmes.*

Le principe est le même sur les deux systèmes, le contenu affiché des notifications l'est aussi. Cependant, l'affichage est différent sur plusieurs aspects. Graphiquement, mais aussi dans les interactions. Les notifications sur Android peuvent être étendues en faisant un toucher-glisser vers le bas tandis qu'iOS permet d'interagir avec l'application sans devoir l'ouvrir.

## <span id="page-22-0"></span>Eléments de l'interface

Les interfaces des deux systèmes ont un point commun : elles sont composées d'éléments qui occupent la partie « contenu » de l'interface, le cœur de page.

### <span id="page-22-1"></span>Onglets

Les onglets sur Android sont généralement placés en haut du contenu, sont écrits en majuscule et ne contiennent pas de pictogramme alors que sur iOS, les onglets sont placés sous le contenus et peuvent contenir des pictogrammes.

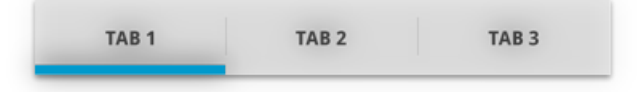

*Onglets d'Android. Ils sont écrits en majuscule et sont généralement placés au dessus du contenu concerné*

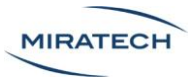

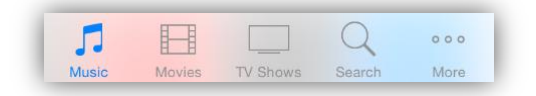

*Onglets d'iOS. Ils sont illustrés d'un pictogramme et sont généralement placés en dessous du contenu*

#### <span id="page-23-0"></span>Boutons

Sur iOS, il est déconseillé d'utiliser un fond sur les boutons. En revanche, sur Android, il est déconseillé d'appliquer un fond **uniquement** sur les boutons en forme de pictogramme.

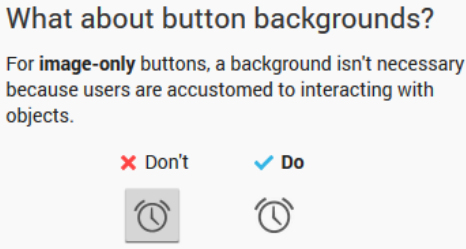

*Sur Android, il est déconseillé d'appliquer un fond sur les boutons en forme de pictogramme*

Lorsqu'une action peut être représentée de manière évidente par un pictogramme, les deux systèmes recommandent d'utiliser ce pictogramme. Sur iOS, il est recommandé d'utiliser une couleur d'accentuation pour mettre en valeur le bouton.

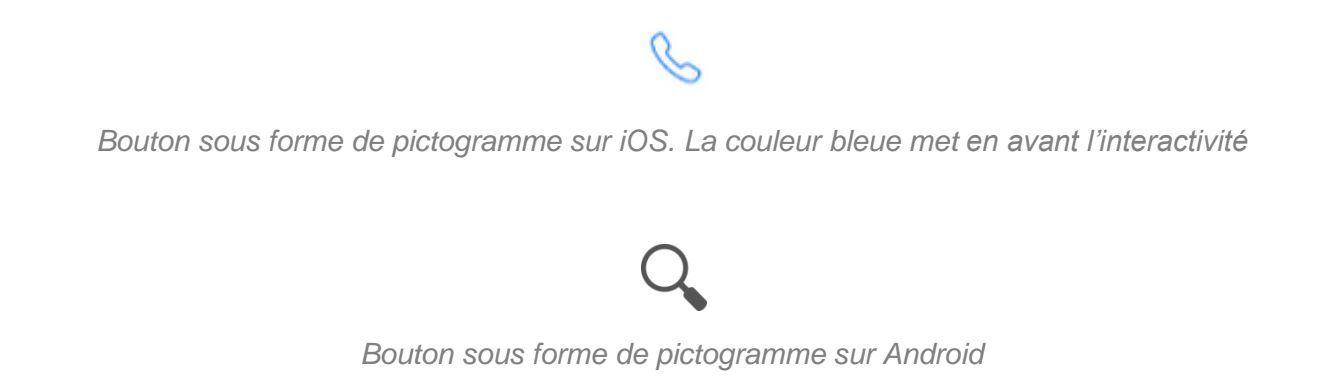

Sur Android, lorsqu'un bouton n'est pas représentable par un pictogramme, il doit être écrit sous forme de texte. Le fond n'est pas conseillé sauf pour des boutons importants lors de choix décisifs ou d'appels à l'action.

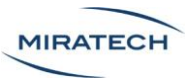

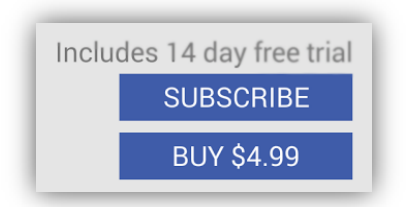

*Boutons textuels sur Android avec un fond bleu pour souligner leur importance*

Quant à iOS, Apple recommande de ne pas utiliser de bordures pour tout ses boutons : pictogrammes ou textuel.

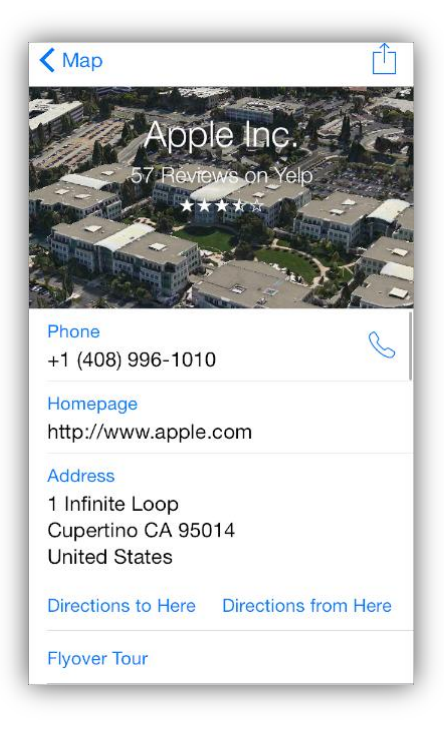

*Sur iOS, le bouton « Directions to Here » n'a pas de bordure ni de fond*

En revanche, les guidelines d'iOS affirment qu'il peut quand même y avoir des cas particuliers où une bordure s'avère nécessaire pour éliminer des conflits.

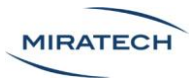

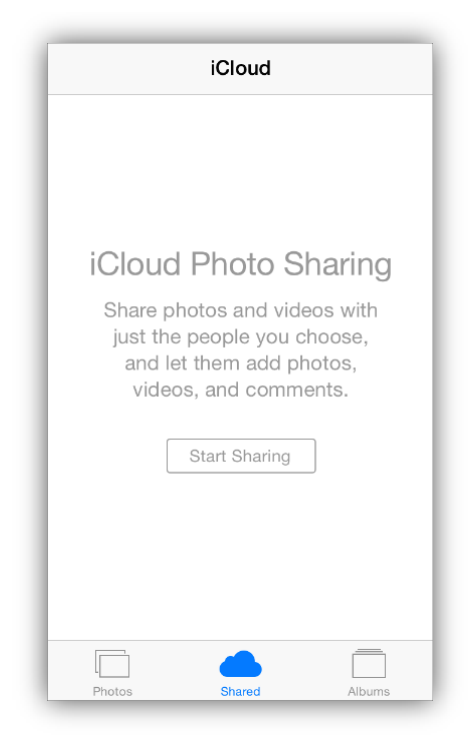

*Sur iOS, le bouton « Start Sharing » est encadré pour ne pas qu'il soit confondu avec le texte juste au dessus*

### <span id="page-25-0"></span>Champs de saisie de texte

Sur iOS, les champs de saisie de texte sont encadrés par une bordure fine arrondie. Sur Android, les champs sont uniquement soulignés. Dans les deux cas, si possible, il est recommandé d'afficher une liste de suggestions en auto-complétion.

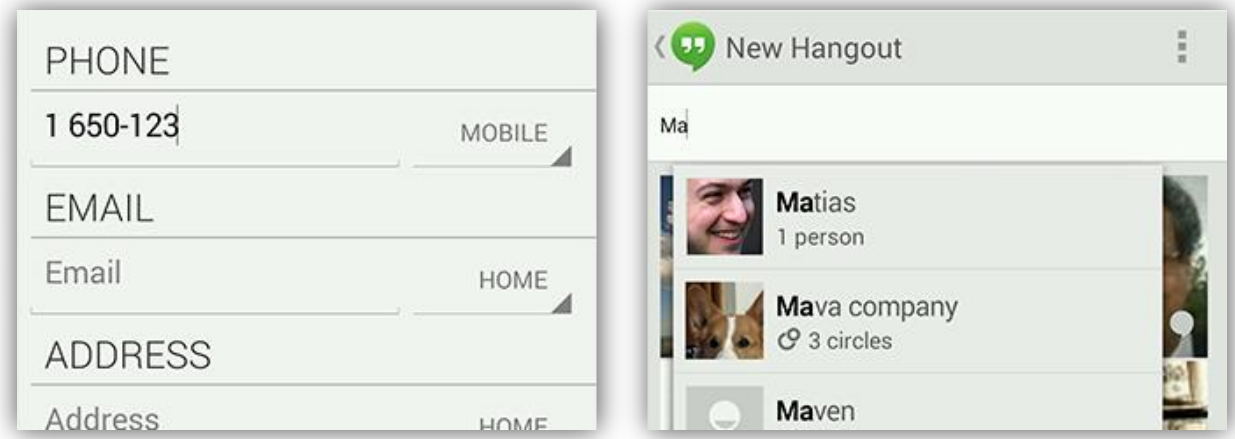

*Plusieurs champs de texte normaux et un champ de texte avec auto-complétion sur Android. Les champs de saisie sont soulignés.*

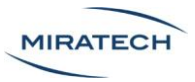

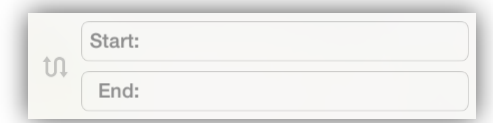

*Exemple de champs de texte sur iOS. Les champs de saisie sont encadrés avec une bordure fine et arrondie.*

### <span id="page-26-0"></span>Interrupteurs ou Switches on/off

Les interrupteurs ou switches sont différents visuellement. Sur Android, l'état « On/Off » est affiché sur l'interrupteur alors que sur iOS l'affichage de l'état en toute lettre n'est pas obligatoire et est affiché à côté.

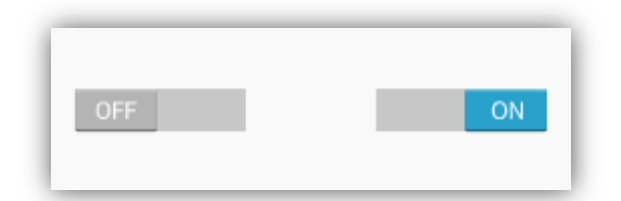

*Switches sur Android avec l'état affiché sur l'interrupteur*

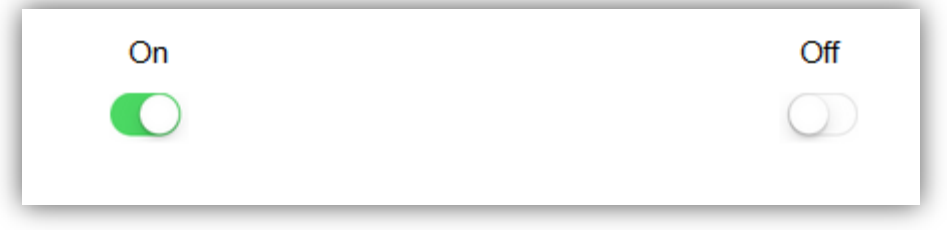

*Switches sur iOS avec l'état affiché au dessus de l'interrupteur*

#### <span id="page-26-1"></span>Date picker

Les dates pickers d'Android et d'iOS se ressemblent beaucoup. Les composants sont flexibles pour que l'ordre « jour/mois/année » puisse être adapté en fonction du pays ciblé. Dans les deux systèmes, chaque sélecteur est modifiable en faisant un toucher-glisser vertical. Sur Android, dans chaque sélecteur de date, il y a en plus des flèches « haut » et « bas ». Sur iOS, l'utilisateur peut voir les 3 dates précédant et suivant la date sélectionnée contre une seule sur Android. A part ces quelques

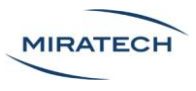

légères différences, les deux dates pickers fonctionnent de la même manière. Il y a juste l'aspect esthétique qui varie.

| attribution and the company<br>Mon Sep 2 | $\overline{\phantom{a}}$<br>6 | $- - -$<br>57 |      |
|------------------------------------------|-------------------------------|---------------|------|
| Tue Sep 3                                |                               | 58            |      |
| Wed Sep 4                                |                               | 59            |      |
| Today                                    |                               | O()           | - AM |
| Fri Sep 6                                | 10                            | 01            | PM   |
| Sat Sep 7                                | 11                            | 02            |      |
| Sun Sep 8                                | 12                            | nз            |      |

*Date picker sur iOS. L'utilisateur voit les 3 dates précédentes et les 3 dates suivantes*

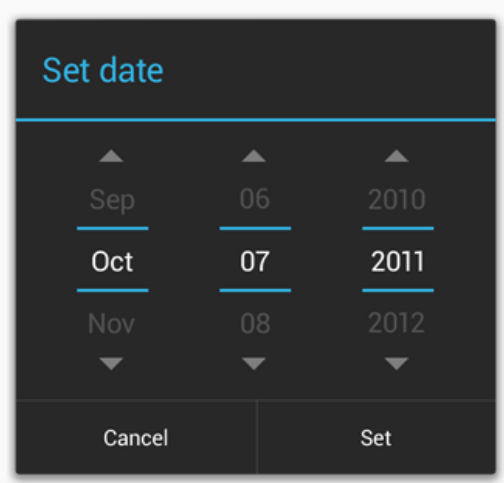

*Date picker sur Android. Chaque sélecteur est modifiable par une flèche haut et bas*

#### <span id="page-27-0"></span>Fenêtres modales

Une fenêtre modale est une interface graphique qui recouvre l'application et donne une information importante ou demande une interaction avec l'utilisateur. Tant que ce dernier n'a pas répondu aux informations demandées par la fenêtre modale, celle-ci empêche l'utilisateur d'intéragir avec le reste de l'application.

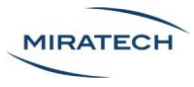

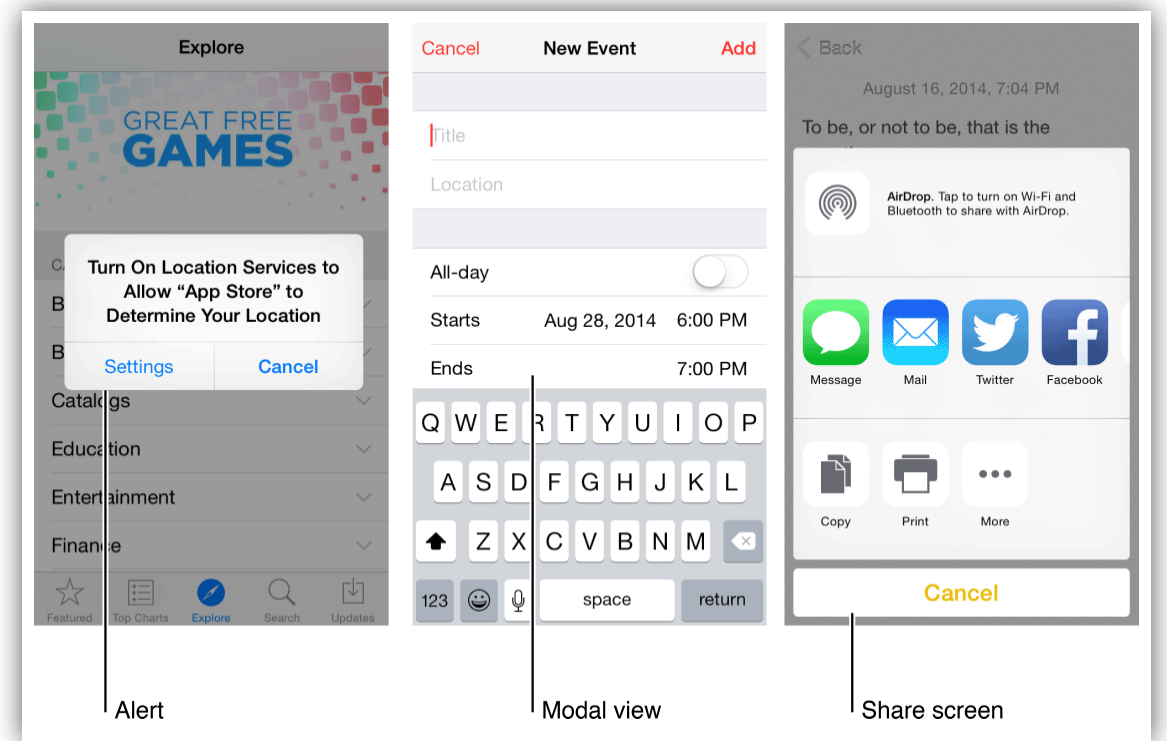

*Les guidelines d'iOS mettent en garde quant à l'utilisation abusive des fenêtres modales. La modal view recouvre l'intégralité de l'écran. La fenêtre de partage contient aussi des boutons d'impression, de copie et une zone dédiée à Apple AirDrop*

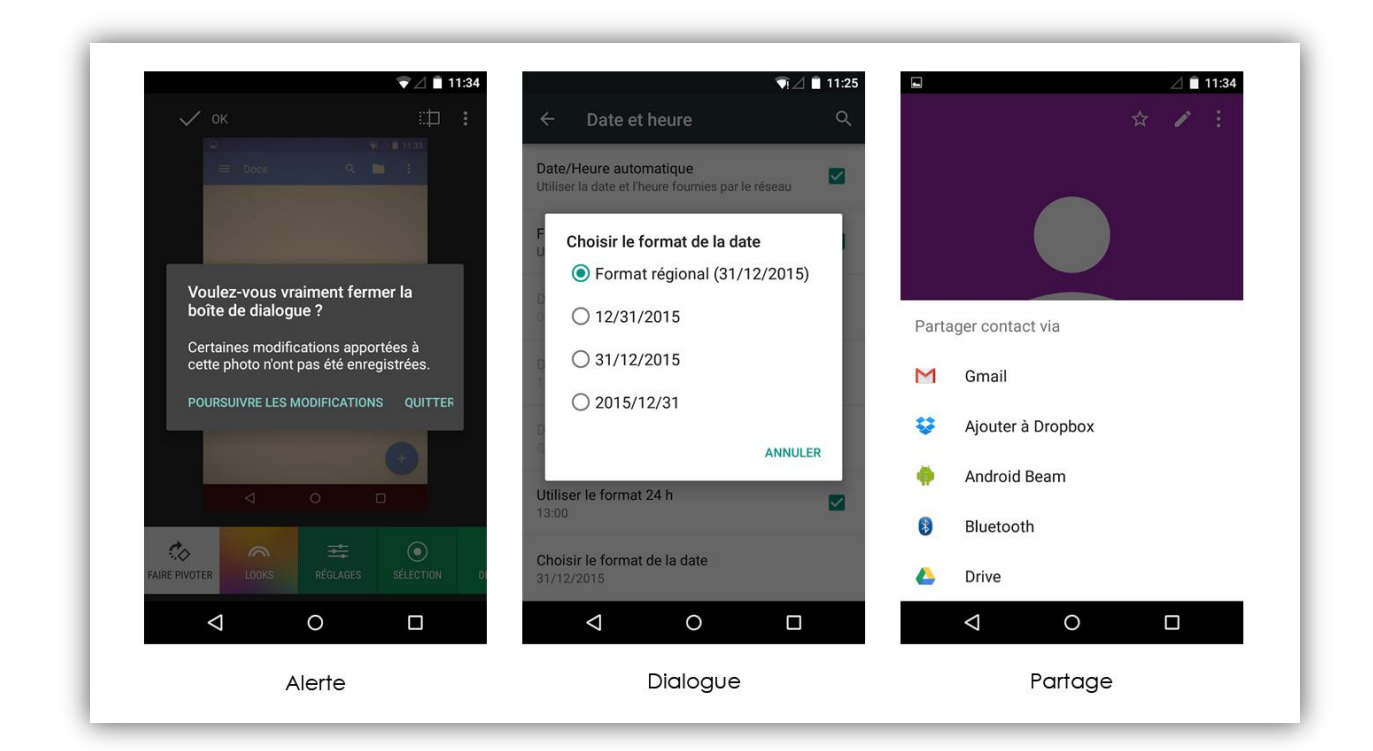

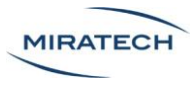

*Sur Android, les guidelines mettent en garde contre les titres dans les fenêtres d'alerte même si il est possible d'en mettre. Les fenêtres de dialogue ne recouvrent qu'une partie de l'écran. La fenêtre de partage contient uniquement les réseaux sociaux*

Les guidelines d'Apple insistent sur le fait que les fenêtres modales ont des avantages mais aussi des inconvénients. Le problême étant que ce mode d'affichage empêche l'utilisateur d'intéragir avec le reste de l'application. Apple suggère donc d'utiliser les fenêtres modales avec précaution, uniquement lorsque c'est nécessaire. Les guidelines d'Android, quant à elles, détaillent le fonctionnement et la composition des fenêtres modales mais ne mettent pas le designer en garde sur l'abus de son utilisation. iOS distingue trois types de fenêtres modales : les alertes, les vues modales et l'écran de partage. La vue modale a pour particularité d'occulter totalement le fond pour occuper tout l'espace disponible. Android a la même fenêtre d'alert qu'iOS, mais dispose de fenêtres de dialogues, équivalentes des modal views d'Apple, qui ne couvrent pas toute la surface de l'écran. Il y a aussi des popups très ressemblantes à l'écran de partage d'iOS.

## <span id="page-29-0"></span>Que font les géants du marché?

## <span id="page-29-1"></span>Youtube

Hormis l'aspect esthétique, l'application Youtube est très ressemblante sur Android et iOS. Les informations sont organisés de la même manière, autant dans la hiérarchie des pages que dans l'occupation de l'espace sur chaque page. L'application Youtube sur iOS est la copie de l'application Android mais avec l'utilisation d'éléments graphiques iOS, d'où la différence d'aspect.

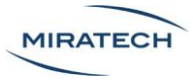

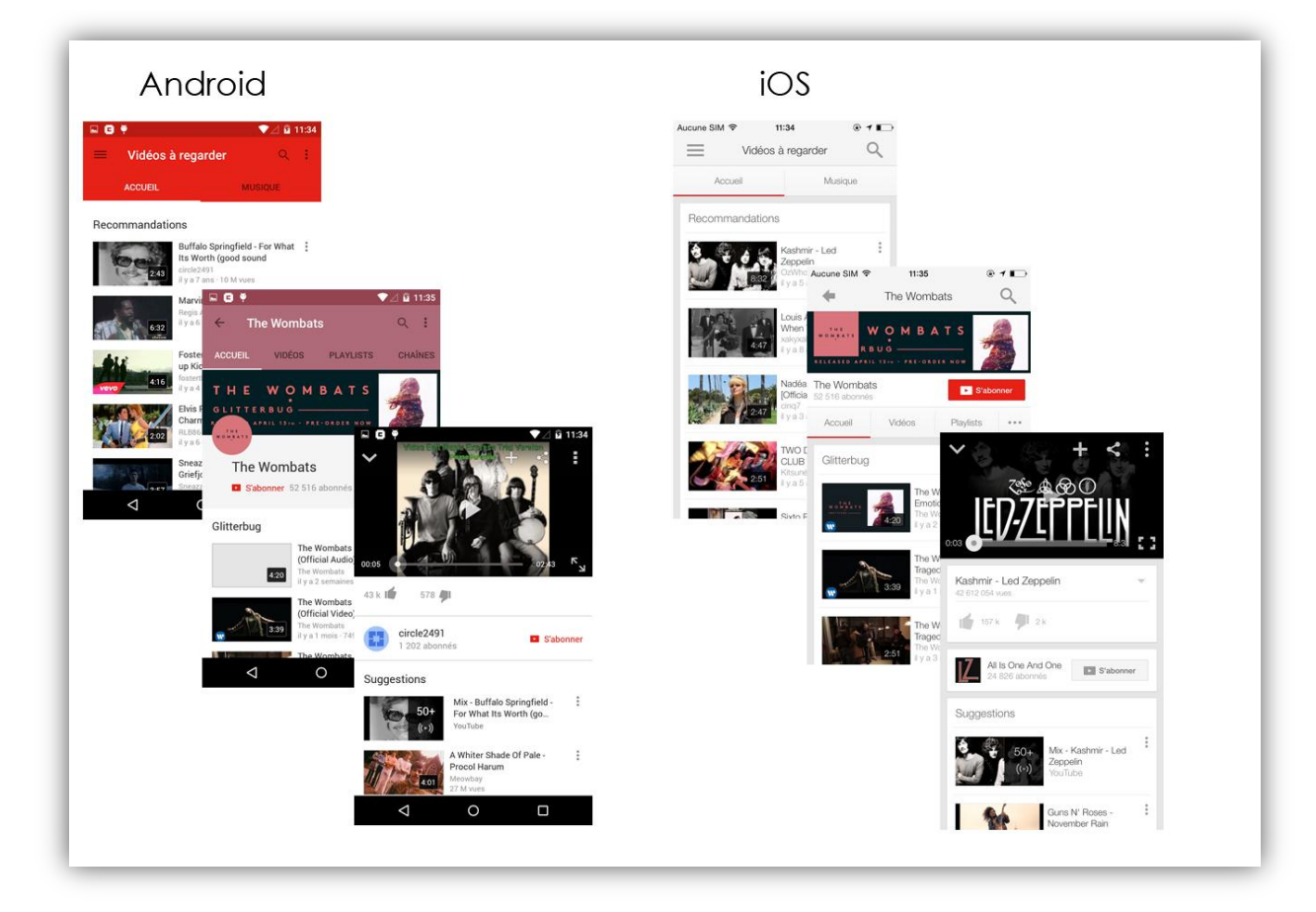

*L'application Youtube est organisée de la même manière sur Android et iOS. Seule l'utilisation de composants propres au système rend l'aspect esthétique différent.*

La seule différence notable entre les applications Youtube sur iOS et Android c'est que dans la page d'une chaine, le menu de navigation est présenté différemment.

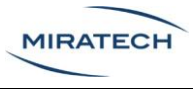

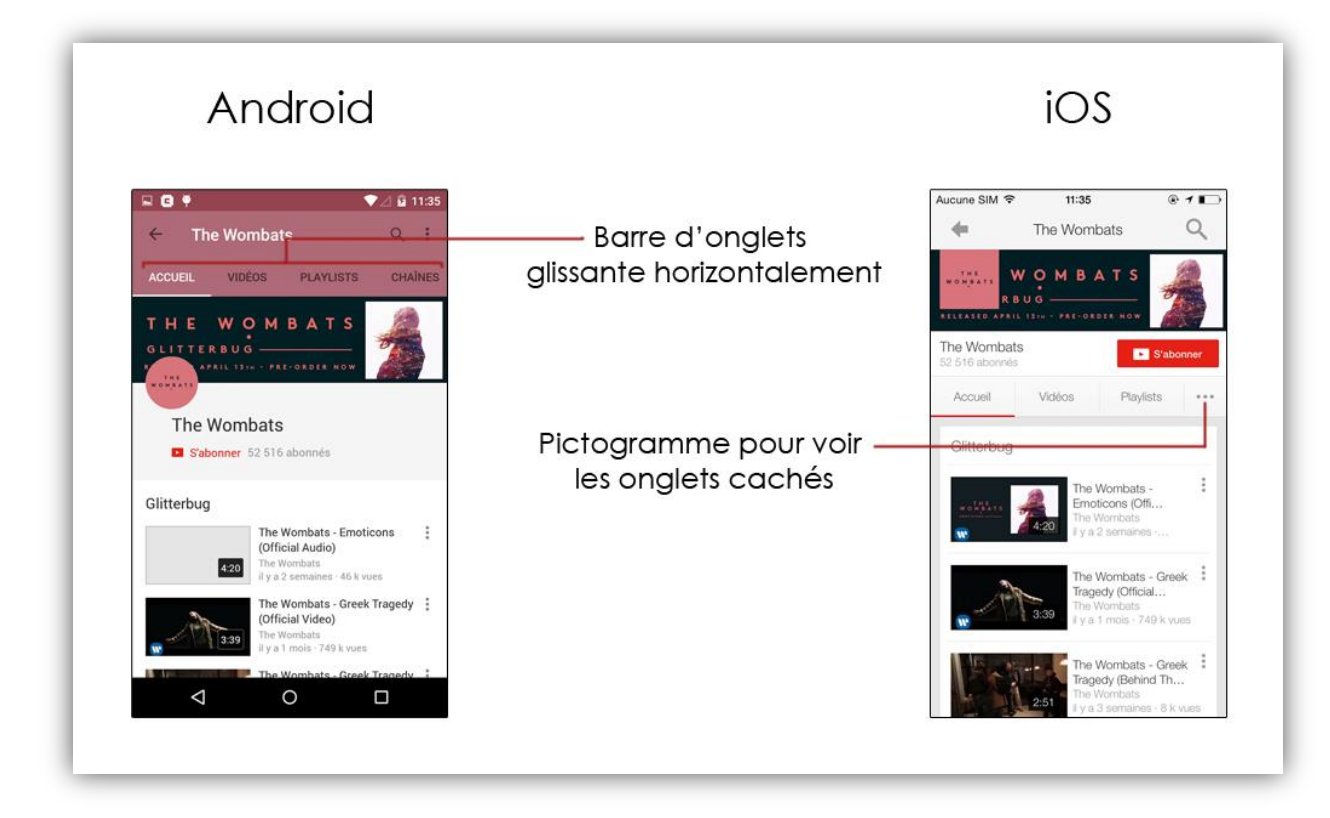

*Sur Android, la barre d'onglets peut glisser horizontalement et sur iOS, les onglets cachés sont visibles lorsqu'on touche le pictogramme « … »*

Sur iOS, certains éléments sont cachés à cause du manque de place mais suggérés par un pictogramme « … » alors que sur Android, le menu peut défiler horizontalement pour accéder aux éléments cachés. Le fait de faire glisser le menu horizontalement pour découvrir plus d'éléments peut être appris par quelqu'un qui est habitué à Android mais ne parait pas évident pour les autres.

## <span id="page-31-0"></span>Twitter

Lorsqu'on compare l'application Twitter sur Android et iOS, la première différence que l'on constate c'est que les boutons du menu de navigation principale ont changé de position.

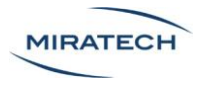

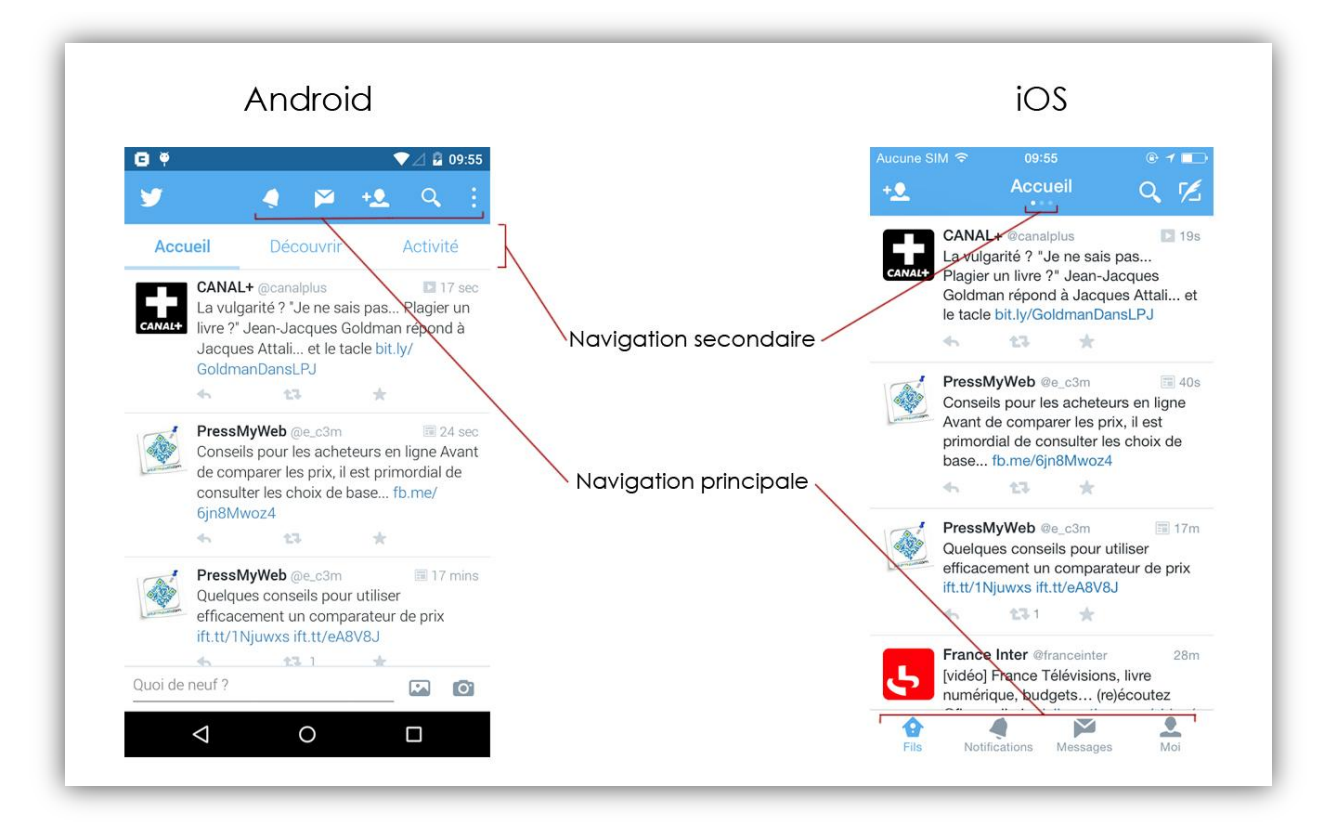

*Sur Twitter, les boutons de navigation n'ont pas la même position sur Android et sur iOS*

Les liens les plus importants sont dans la barre de navigation principale sur Android, donc en haut de l'écran alors que les mêmes boutons sur iOS sont situés en bas, dans la bottom bar. Cette barre a aussi l'avantage de contenir un énoncé textuel de chaque bouton contrairement à l'application sur le système du concurrent.

La navigation secondaire, quant à elle, est très ressemblante sur les deux systèmes. L'utilisateur doit faire glisser son doigt horizontalement sur le cœur de page pour naviguer dans les sous menus de « Fils ». En revanche, sur Android, le design du menu secondaire de Twitter a un avantage puisque les différentes catégories sont visibles explicitement dans la barre d'onglets alors que sur iOS, les onglets ne sont visibles que sous forme de « page control ». Ce sont les petits points qui peuvent ne pas être vus car très discrets.

Une autre différence entre les deux systèmes est qu'il est possible de tweeter directement depuis l'écran d'accueil sur Android grâce à un champ en bas de l'écran, alors que sur iOS, il faut passer par le lien tout à droite sur la barre de navigation principale pour atteindre la page de rédaction.

En plus de la navigation, il y a aussi des différences dans l'affichage des informations.

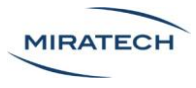

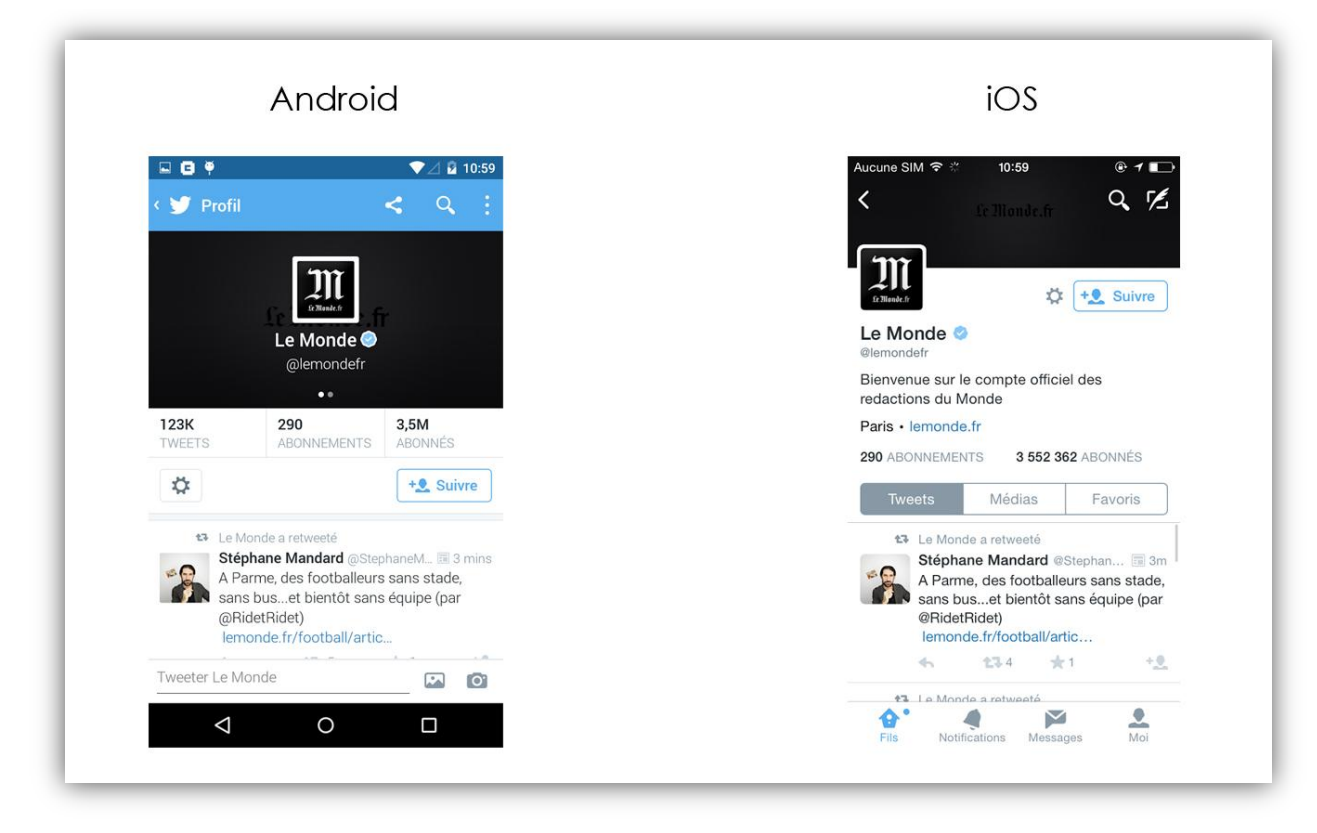

*Le design d'une fiche de profil est différent sur Android et iOS*

On remarque que l'application d'Android se différencie en tentant d'adopter l'approche Material Design en multipliant les espaces vides pour fournir plus de clarté. Cependant, l'application Android manque d'effets de superposition de calques et de toutes les animations qui rendent l'aspect du design tangible. L'évolution du design de l'application Android est donc sur la voie du material design mais demeure en flat design. Sur iOS, on remarque que l'affichage est plus chargé mais permet en un coup d'œil d'avoir toutes les informations sur le profil. Des boutons de filtre des tweets sont aussi mis à disposition de l'utilisateur. C'est une application des guidelines d'iOS qui recommandent de mettre en avant le contenu.

Ce genre de différences entre les deux designs ont été fait pour appliquer les guidelines de chaque système. Cependant, certaines différences anecdotiques dont les raisons demeurent non-identifiées persistent. Par exemple : des mots clés différents. Quand on lit « A la une » sur Android, on lit « Tendances » sur iOS. Dans la page des hashtags les plus tweetés, on verra aussi une inversion entre la « vue en liste » et la « vue détaillée ».

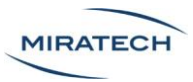

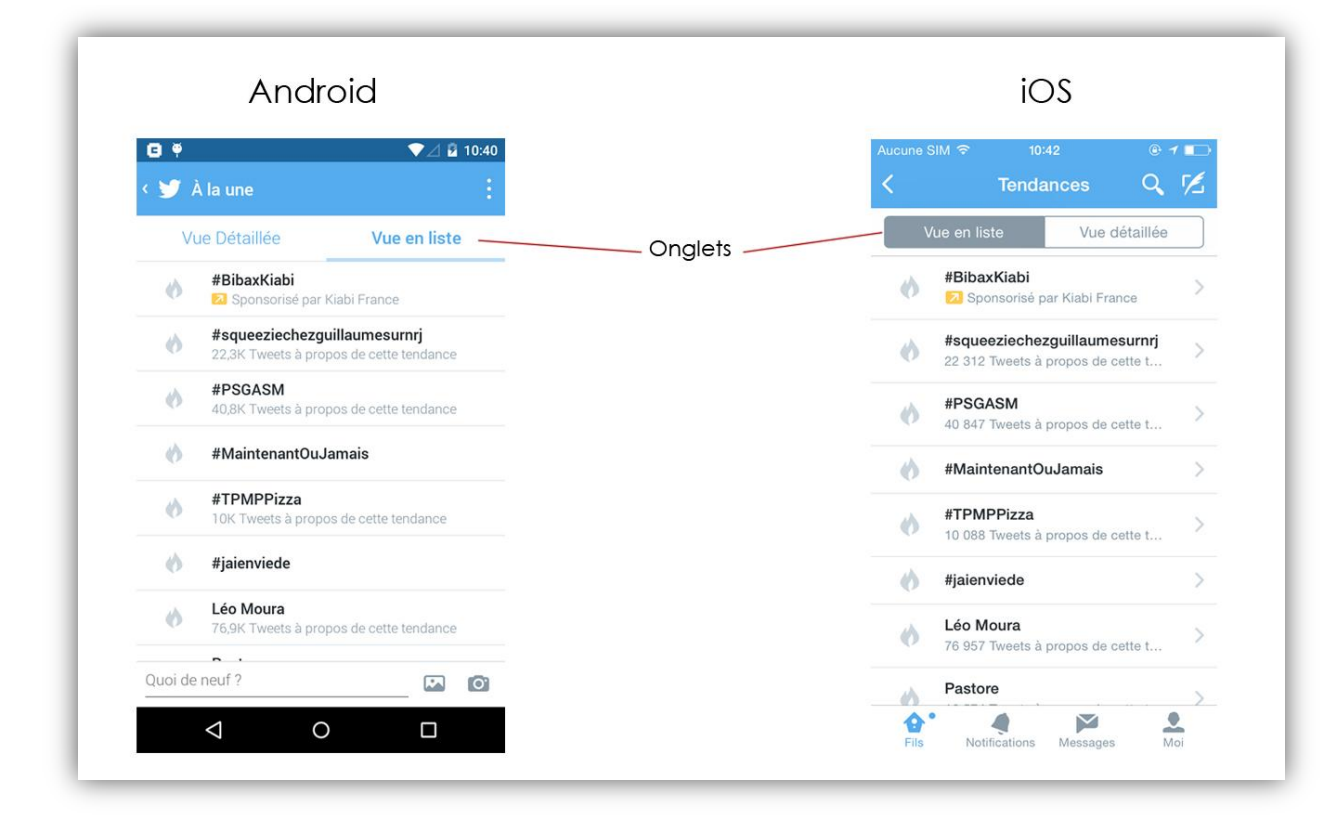

*Sur Twitter, pour la même page, les onglets « Vue Détaillée » et « Vue en liste » sont inversés*

## <span id="page-34-0"></span>Facebook

L'ergonomie des applications Facebook sur iOS et Android est semblable. L'aspect visuel est aussi très similaire. C'est l'opposé du design de Youtube. Ici, l'organisation change mais les composants visuels sont très ressemblants, voire les mêmes.

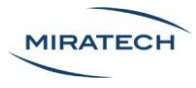

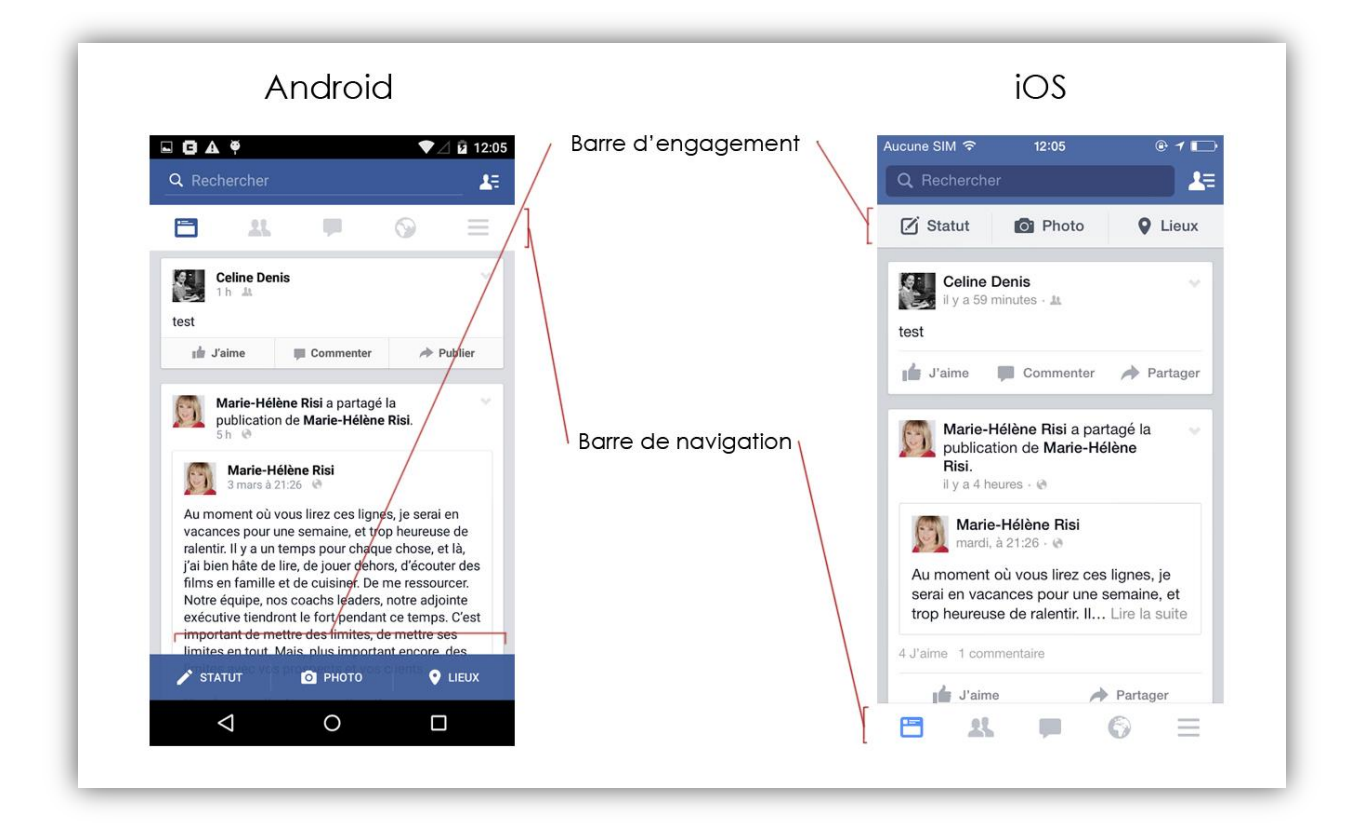

*Sur l'application Facebook, les barres de navigation et d'engagement sont inversées d'un système à l'autre*

Comme nous l'avons vu sur l'application Twitter, les barres de navigation/engagement sont inversées. Ainsi, la barre d'engagement, en haut de l'écran sur Android se retrouve en bas sur iOS et inversement avec la barre de navigation. Les applications n'exploitent pas les composants décrits respectivement dans les guidelines d'iOS et d'Android. Par exemple, sur Android, la barre de navigation est différente de la barre fournie par Android.

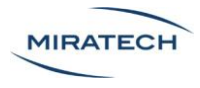

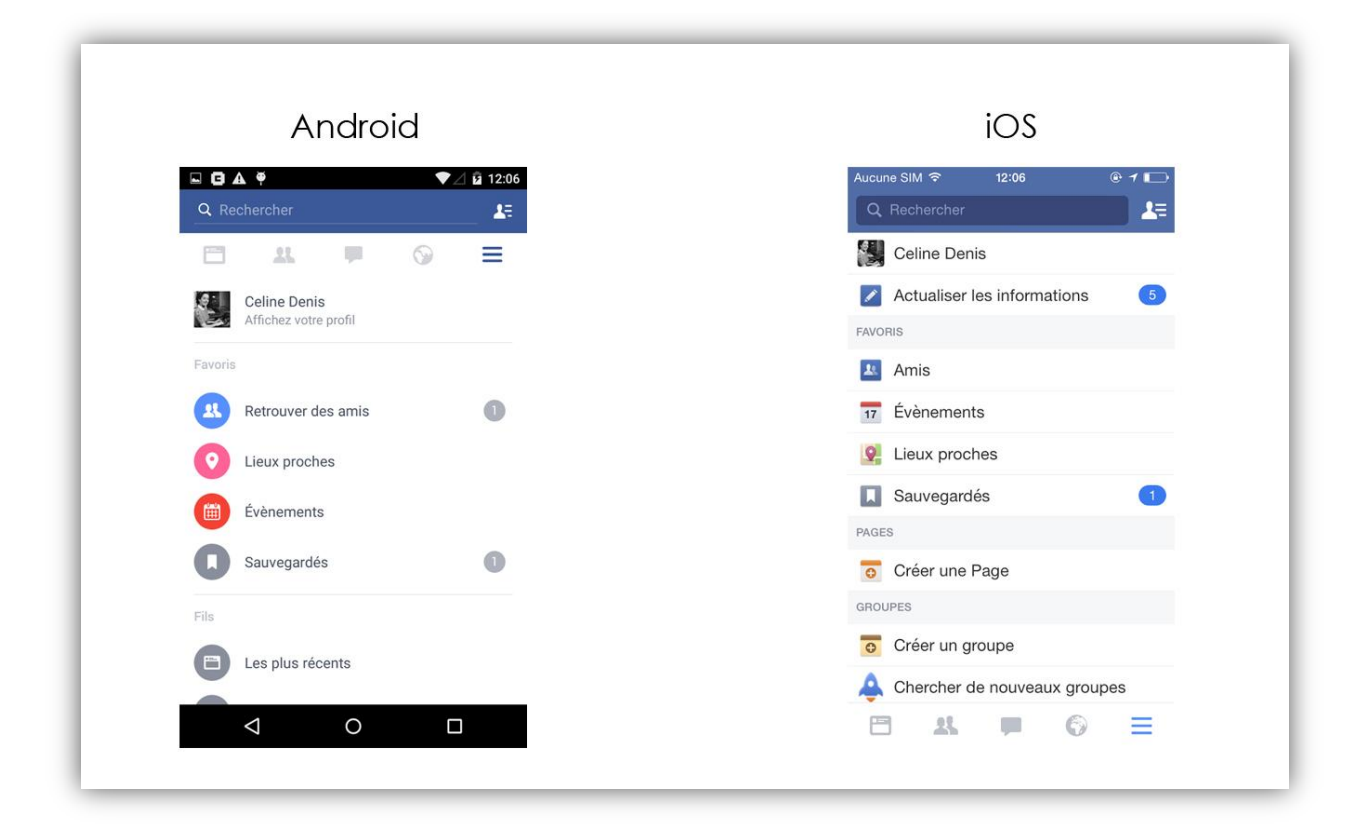

*Menu de Facebook sur Android à gauche et sur iOS à droite. La sémantique et le visuel diffèrent clairement*

Par ailleurs, le menu latéral qui permet d'accéder aux pages moins consultées que sur la barre de navigation est la seule interface qui diffère vraiment, aussi bien sémantiquement que visuellement entre les deux systèmes. On ressent l'influence du flat design chez Android, avec une interface allégée et des icones plates. De l'autre côté, sur iOS, la liste est plus resserrée et se rapproche plus du design des listes iOS classiques.

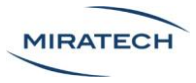

## SNCF Direct

<span id="page-37-0"></span>L'application de la SNCF a une ergonomie différente entre iOS et Android.

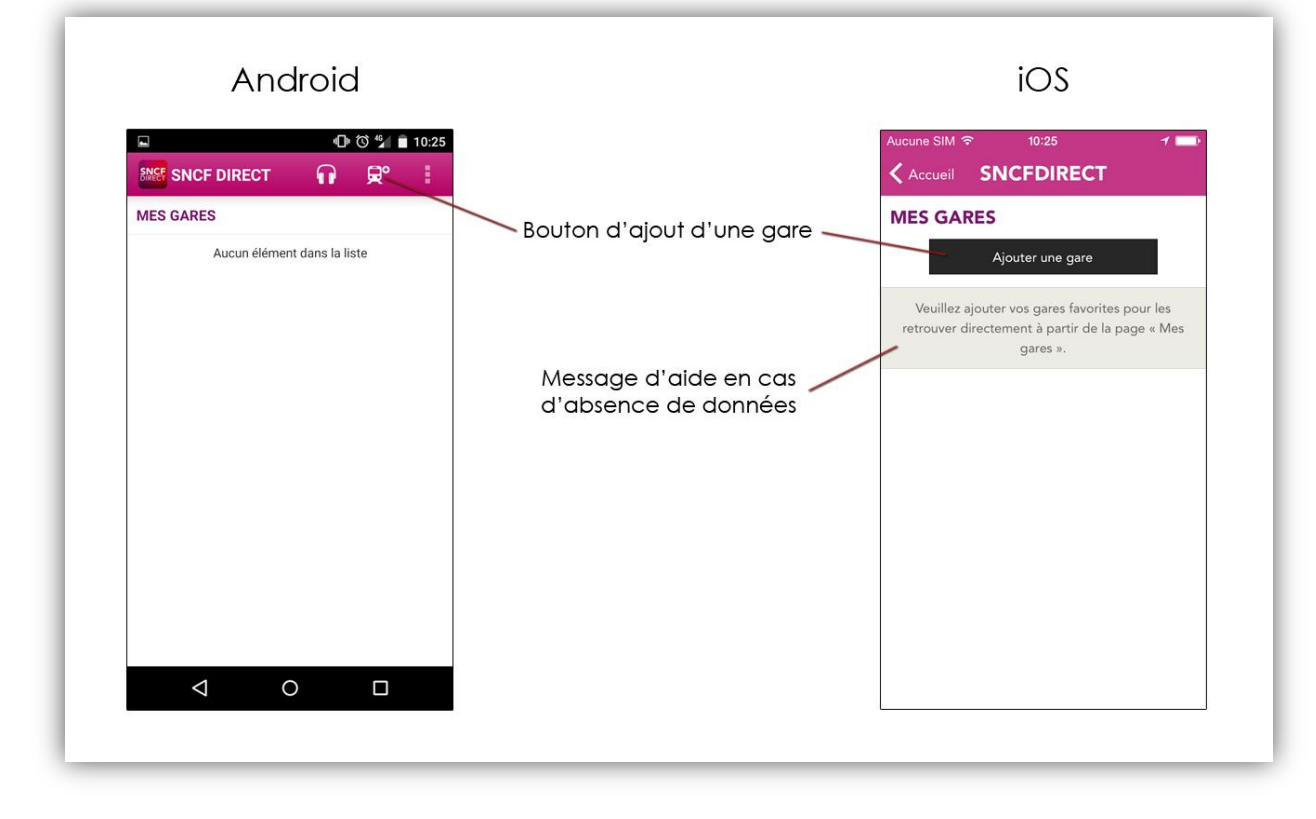

*Sur iOS, si l'utilisateur n'a pas encore mis de gare dans « mes gares » il aura un message d'aide et un bouton d'ajout d'une gare plus visible que sur Android.*

Sur Android, les boutons d'actions sont souvent en forme de pictogrammes placés sur la barre de navigation alors que sur iOS, les boutons contiennent du texte et sont souvent placés dans le cœur de la page. Par exemple, dans la page « mes gares », le bouton « ajouter une gare » est dans le cœur de page et beaucoup plus visible que le pictogramme d'Android. L'application sur iOS affiche aussi des messages plus explicites pour guider l'utilisateur que celle pour Android qui n'affiche que « Aucun élément dans la liste » s'il n'y a pas de gare dans « mes gares ».

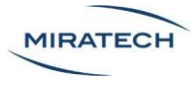

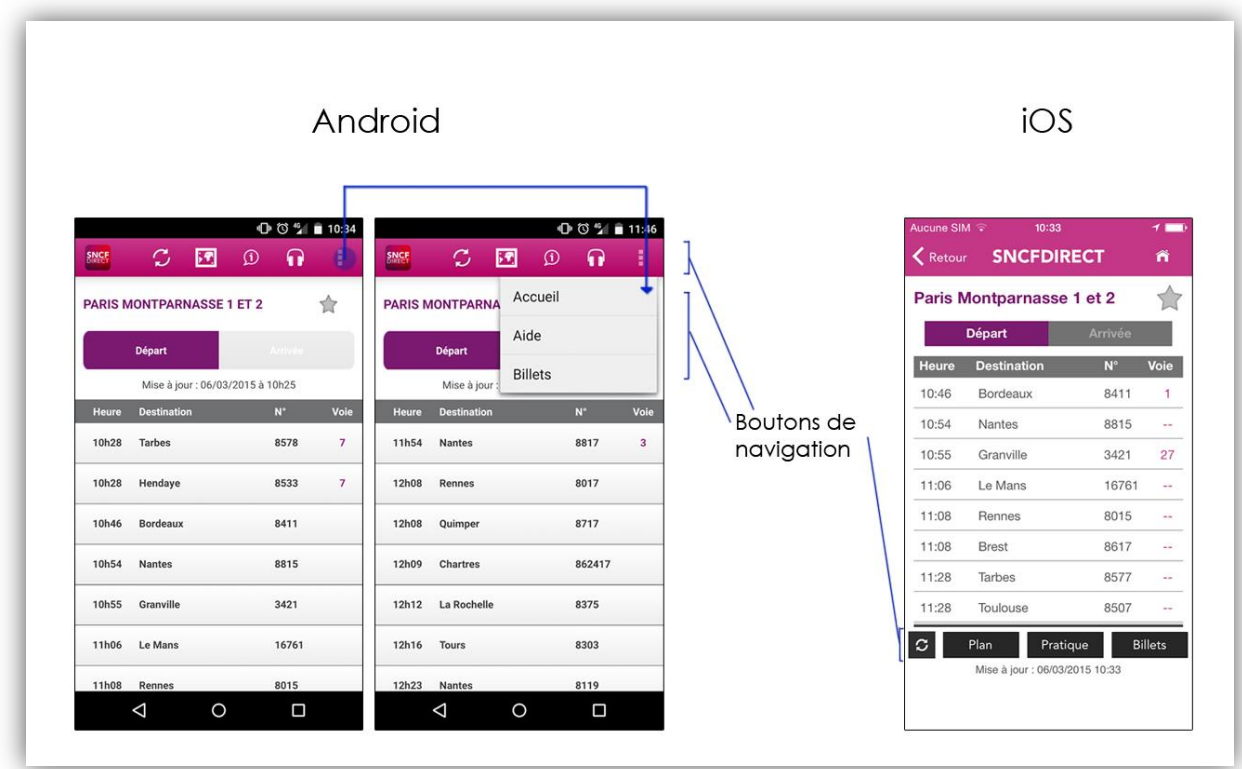

*Sur iOS, sur la page d'une gare, tous les boutons de navigation sont directement visibles alors que sur Android, si l'utilisateur souhaite chercher un billet, il doit toucher un bouton pour ouvrir un sous-menu.* 

Comme sur l'application Twitter, sur Android, la barre d'actions principale a tendance à être chargée, il manque alors de l'espace pour mettre la moitié des boutons. Pour caser ces derniers boutons, les designers ont choisi de les mettre dans une bulle contextuelle de prolongation du menu. C'est dommage, parce que le bouton « billet » qui semble important est masqué alors que le bouton « radio » pour écouter la radio de la SNCF est toujours visible malgré son utilité. On relève donc un manque de priorisation dans les éléments du menu. Sur iOS, les boutons sont plus souvent affichés sous forme peu esthétique avec du texte dans le cœur de page. Bien que d'un point de vue ergonomique, la solution sur iOS semble meilleure, les designers de l'application SNCF auraient pu respecter les guidelines qui recommandent de mettre le texte des boutons en couleurs et de ne pas utiliser de fond coloré.

## <span id="page-38-0"></span>Ce qu'il faut retenir

Les géants du marché différencient souvent leurs applications sur Android et sur iOS. Par exemple, sur Youtube, les composants des pages changent. Sur Facebook c'est la disposition des informations sur la page qui est repensée. Sur Twitter, c'est toute l'organisation et l'ergonomie qui changent.

Cependant, les designers ne respectent pas toujours les guidelines à 100%. Cela pourrait être un choix délibéré qui permet de garantir des similitudes entre les applications pour que les utilisateurs qui passent d'un système à un autre ne se perdent pas.

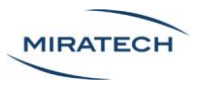

Certaines différences entre les deux systèmes sont difficiles à expliquer. Par exemple, sur l'application SNCF pour Android, les boutons d'action sont tous condensés dans la barre horizontale en haut de l'écran ou alors

## <span id="page-39-0"></span>Le point de vue des utilisateurs

## <span id="page-39-1"></span>**Objectif**

Pour compléter cette étude, nous avons mené des tests utilisateurs sur cinq applications grand public qui ont un design différent sur iOS et Android. Nous avons tenté de répondre à la problématique suivante :

#### **Vers quel système la transition depuis le système concurrent est la plus facile ?**

À chaque application est attribué un scénario amenant l'utilisateur à réaliser des tâches précises.

## <span id="page-39-2"></span>Applications testées et protocole de test

#### <span id="page-39-3"></span>Enoncé de départ

Au tout début de l'expérimentation, le testeur reçoit la consigne orale suivante :

« Vous allez être en autonomie sur ces 5 prochains scénarios. Je vais vous demander de garder le téléphone sur la table et de ne pas le bouger. Je vais vous laisser faire comme si je n'étais pas là et découvrir les scénarios par vous même en retournant les 5 feuilles une par une. Sur chacune d'elle, se trouvera un scénario avec une tâche ou deux tâches à réaliser. Vous pourrez me dire à haute voix les résultats ou lorsque vous pensez avoir fini la tâche. Vous pourrez ensuite passer à la tâche suivante ou au scénario suivant. Je vais aussi vous demander de fermer l'application à la fin de chaque scénario. »

#### <span id="page-39-4"></span>Scénario 1 : Twitter

avec un compte utilisateur.

« Ouvrez l'application Twitter : " ". Vous allez arriver sur l'application, déjà connecté

Tâche 1 : Trouvez la dernière notification qu'a reçu ce compte. Lisez-la à haute voix.

Tâche 2 : Explorez ensuite la section "Découvrir" de Twitter.»

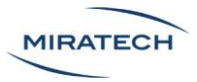

#### Scénario 2 : Direct SNCF

<span id="page-40-0"></span>« Ouvrez l'application Direct SNCF : "

Tâche 1 : Ajoutez la gare de **"Toulouse Matabiau"** dans **"Mes gares"**.

Tâche 2 : Retournez à l'accueil et trouvez les horaires d'ouverture de la gare de "**Paris Montparnasse 1 et 2**"

#### <span id="page-40-1"></span>Scénario 3 : RATP

« Ouvrez l'application RATP · "

Tâche 1 : Trouvez les horaires du métro "Ligne 8", de l'arrêt "Grands Boulevards" en direction de "Balard".»

#### <span id="page-40-2"></span>Scénario 4 : Youtube

« Ouvrez l'application YouTube : " Nous allez arriver sur la page du groupe "Boyce Avenue"

Tâche 1 : Trouvez le nombre total de vue de cette chaine.

<span id="page-40-3"></span>Tâche 2 : Revenez à l'accueil de l'application Youtube.»

### Scénario 5 : Facebook

« Ouvrez l'application Facebook : " | | | | | | | | Vous allez arriver sur l'application, déjà connecté avec un compte utilisateur.

Tâche 1 : Trouvez la dernière notification qu'a reçu ce compte. Lisez-la à haute voix

<span id="page-40-4"></span>Tâche 2 : Postez un statut "test" sur votre mur.»

#### Protocole

Chaque scénario est écrit sur une feuille de papier retournée, l'utilisateur retourne une feuille, accomplit les tâches et passe à la feuille suivante jusqu'à ce qu'il n'y ait plus de feuilles. Pendant ce temps, l'observateur relève les difficultés auxquelles sont confrontés les utilisateurs, il les chronomètre pendant chaque tâche et note les abandons s'il y en a.

À la fin de tous les scénarios, l'expérimentateur pose la question suivante :

« Parmi les 5 applications lesquelles connaissiez/Utilisiez vous déjà ? »

<span id="page-41-0"></span>Panel

La répartition du panel était la suivante :

- 10 femmes / 10 hommes
- 10 processeurs de Smartphone Android/ 10 processeurs de Smartphone iOS
- Age : entre 18 et 38 ans

## <span id="page-41-1"></span>Résultats

#### <span id="page-41-2"></span>Résultats généraux

Les utilisateurs d'Android qui ont testé l'iOS ont été **plus rapides** que les utilisateurs d'iOS qui ont testé un Android. On enregistre aussi plus d'abandons et d'erreurs pour les utilisateurs d'iOS qui ont testé un Android.

> En matière d'utilisabilité, nous avons repéré quelques lacunes sur les applications des deux systèmes.

Le choix de pictogrammes à la place de labels a compliqué la tâche aux utilisateurs et même parfois provoqué des abandons.

> Le design des applications sur iOS sur Android se confrontent aussi aux habitudes des utilisateurs sur ordinateur

La grande différence du bouton retour représentée par une flèche en bas à gauche native sur Android et une flèche en haut à gauche sur les applications iOS, n'a pas engendré de gros problèmes de navigation

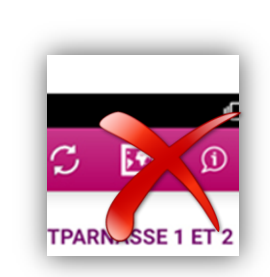

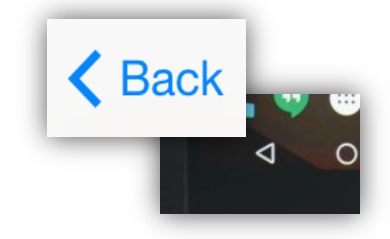

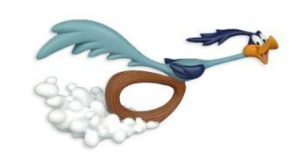

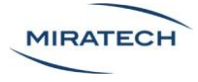

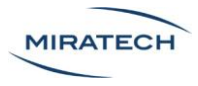

### Résultats de l'application "Twitter"

<span id="page-42-0"></span>Les deux principales différences testées sur l'application Twitter étaient :

- La compréhension des boutons avec pictogramme, sans texte, sur Android
- La navigation secondaire par glissement horizontal avec onglets sur Android et sans onglets sur iOS

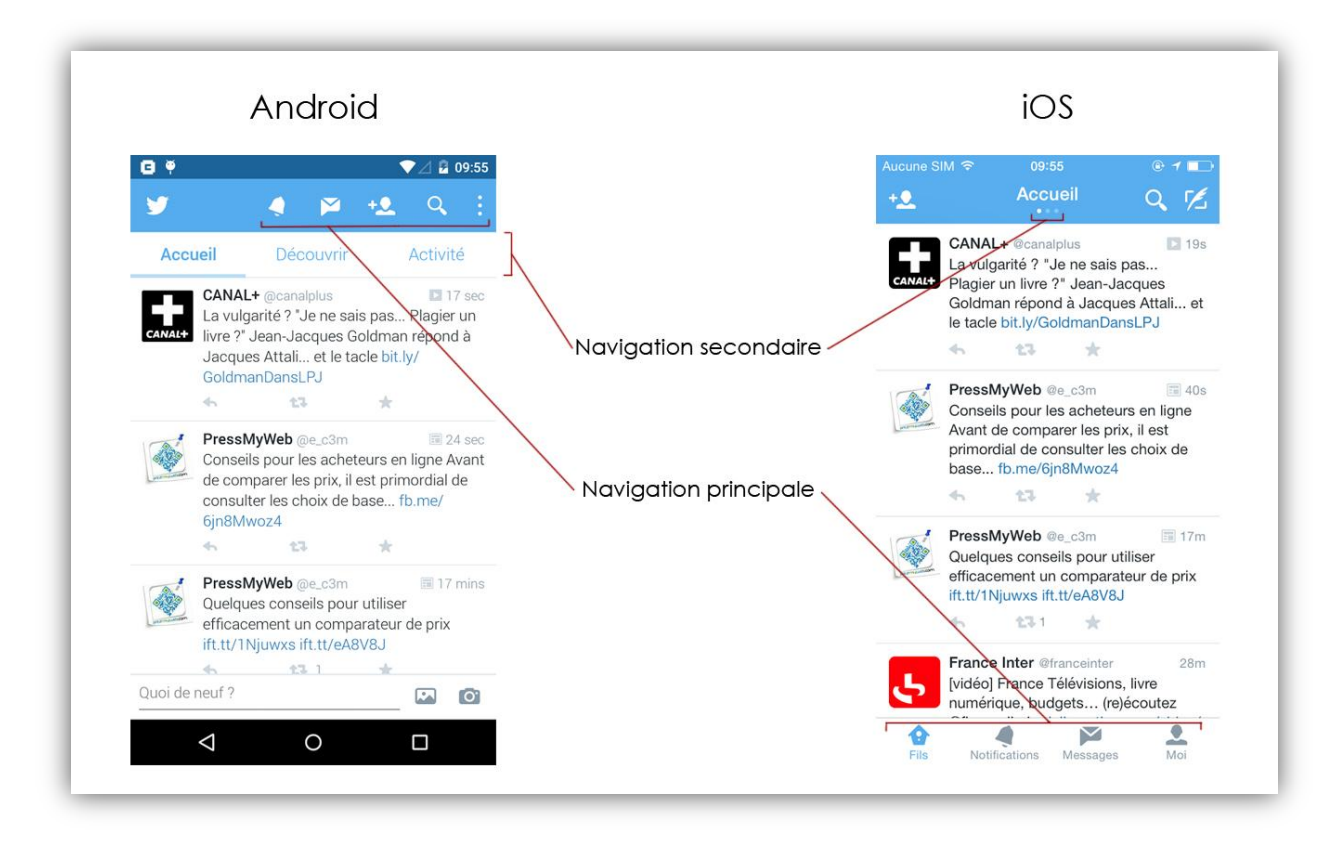

*Sur Android, les pictogrammes de navigation ne sont pas accompagnés de texte. Sur iOS, il n'y a pas le nom des onglets dans la navigation secondaire horizontale*

Lors de la première tâche, l'utilisateur devait retrouver les notifications. Nous relevons un meilleur temps pour les utilisateurs expérimentés d'Android qui ont passé le test sur l'application iOS. Sur Android ils ont passé en moyenne 21 secondes contre 25 sur iOS. Cette différence est légère (14%). Cependant cette différence peut s'expliquer par le texte accompagnant les pictogrammes sur la bottom bar. En effet, sur iOS, les utilisateurs ont pu directement voir que l'icone "cloche" correspondait aux notifications. Sur Android, les utilisateurs ont souvent trouvé les notifications en explorant toutes les sections de l'application.

Certains utilisateurs n'utilisaient pas régulièrement l'application Twitter. La présence de titre sous les pictogrammes est importante pour les utilisateurs novices car ils permettent d'apprendre assez rapidement la signification des pictogrammes. En revanche, nous ne remarquons aucunes différences entre les deux applications Twitter lorsqu'on les teste avec

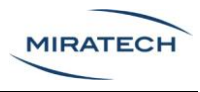

un panel d'utilisateurs experts. Pour eux, même si les titres des boutons de navigation n'étaient pas nécessaires, ils ne gênaient pas non plus l'utilisation.

En ce qui concerne la deuxième tâche qui consistait à se rendre sur la page « Découvrir », les utilisateurs qui ont testé l'application Android on été beaucoup plus rapides, en moyenne 7,7 secondes, que ceux s'essayant sur iOS qui ont passé en moyenne 24,7 secondes. Cette différence conséquente peut s'expliquer par les titres des onglets qui sont directement visibles sur Android alors que sur iOS, il faut faire glisser l'écran horizontalement pour voir les autres onglets. Nous enregistrons aussi davantage d'abandons sur l'application iOS car aucun élément explicite, hormis les petits points beaucoup trop discrets, ne suggère la présence d'autres onglets dans la navigation secondaire.

Ce que nous pouvons déduire de ces premiers résultats c'est que le texte sur les boutons ou onglets et la mise en évidence suffisante de ces derniers permet d'améliorer la compréhension et donc l'efficience de l'application.

### <span id="page-43-0"></span>Résultats de l'application "SNCF Direct"

Via les deux taches à réaliser sur l'application SNCF Direct, nous avons tenté de vérifier si le choix de mettre un bouton textuel dans le cœur de page est plus judicieux que de mettre un bouton sous forme de pictogramme dans la barre d'actions principales.

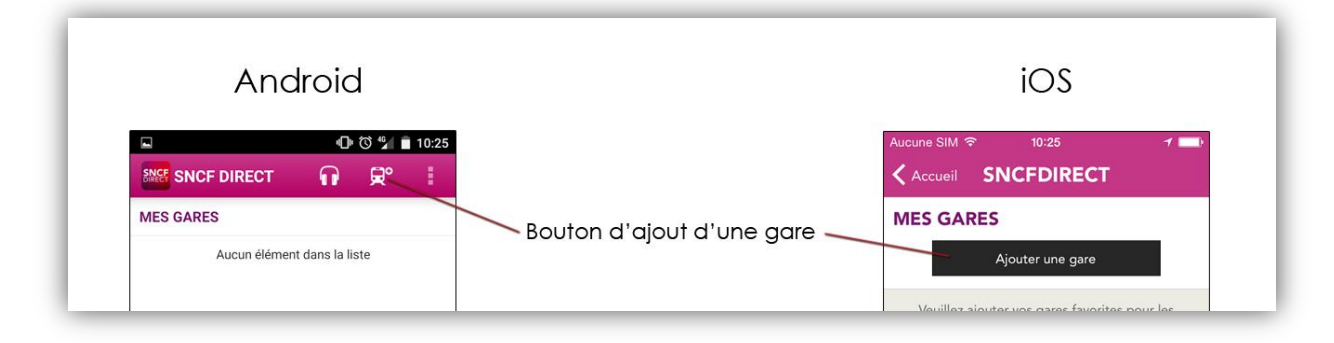

*Le bouton d'ajout d'une gare dans « mes gares » est moins visible pour les utilisateurs sur l'application Android car il est présenté uniquement sous forme de pictogramme dans la barre d'action principale alors que sur iOS, le bouton comporte du texte et est visible dans le cœur de page.*

Lors de la première tâche qui consistait à ajouter une nouvelle gare dans « mes gares », la première observation que nous relevons est que les utilisateurs ont été, en moyenne, plus rapides sur iOS, avec 33.5 secondes que sur Android avec 40,5 secondes.

Lors de la deuxième tâche, où les utilisateurs devaient rechercher les horaires d'ouverture d'une gare, l'écart de temps entre les applications des deux systèmes s'est creusé davantage. Sur iOS, les utilisateurs arrivaient à réaliser l'objectif en 30 secondes en moyenne contre 50 secondes sur Android.

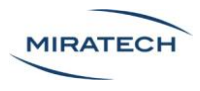

Au cours des deux tâches, les habitués d'iOS qui testent l'application sur Android ont été confrontés aux problèmes de compréhension qui suivent.

Dans la page "Mes gares", le cœur de page, si la liste de gare est vide, ne propose aucune action. Il manque un appel à l'action pour ajouter une gare.

Lorsque la gare est choisie, le pictogramme qui sert à avoir davantage d'informations sur la gare se trouve sur la barre d'action principale en haut. Cependant, ce bouton concerne uniquement la gare choisie qui est visible dans le cœur de page. Les utilisateurs ne s'attendent donc pas à trouver des boutons en relation avec le contenu du cœur de page dans le menu d'actions principales du haut qui, habituellement permet de naviguer entre les pages.

Cette erreur d'ergonomie est expliquée par la loi de proximité selon laquelle les éléments proches dans l'espace ont des points communs et, à contrario, la distance entre les éléments permet de mettre en valeur la différence.

Les tests utilisateurs sur l'application SNCF Direct nous ont donc permis de conforter les premiers résultats issus des tests de Twitter mais ont aussi relevé un nouvel enjeu : l'importance de la localisation des boutons.

#### <span id="page-44-0"></span>Résultats de l'application "RATP"

La tâche qui nous a permis de tester l'utilisabilité des l'application de la RATP était de chercher des horaires de métro dans une station précise. Ce test nous permettait de tester la navigation et la compréhension des différents écrans sur iOS et Android.

La principale différence de l'application entre les deux systèmes concerne l'exploration des lignes de transports. La liste des métros et RER est disposée différemment sur les deux systèmes.

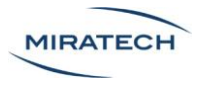

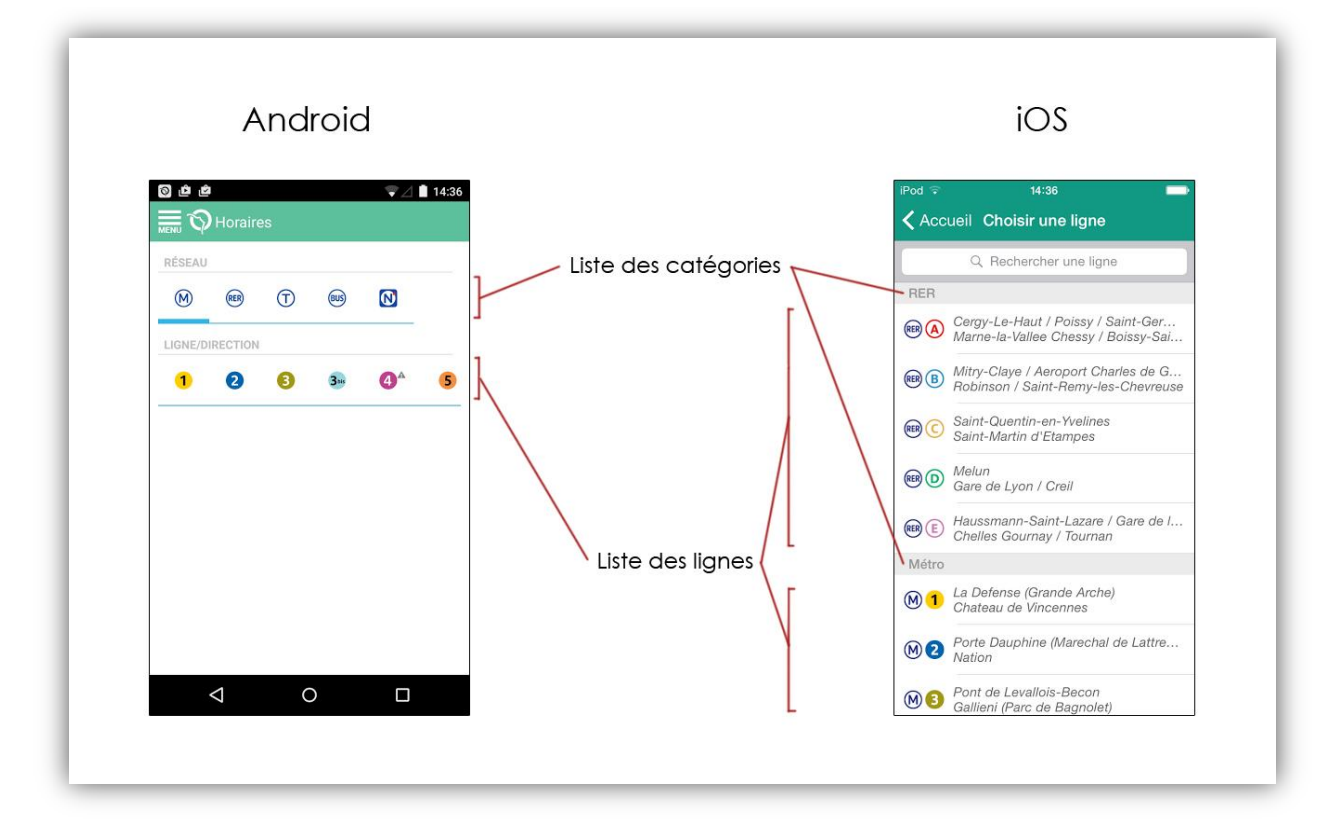

*Sur Android, le choix d'une ligne de transport se fait à l'aide de deux menus déroulants horizontaux alors que sur iOS, l'application affiche une seule liste déroulante verticale divisée en catégories.*

La réalisation de la tâche concernant l'application RATP montre moins d'écart de temps moyen entre les deux systèmes que les autres applications. Les utilisateurs ont passé en moyenne 43 secondes sur iOS contre 40 secondes sur Android. Bien que le choix de la ligne de transport sur l'application iOS propose à l'utilisateur une grande liste accompagnée d'une fonction de recherche, l'application sur Android dispose de deux menus déroulants horizontaux.

Avec une différence de 3,4 secondes sur une tâche qui a duré en moyenne 41.3 seconde, il semblerait que les deux designs se valent en termes de performance et d'ergonomie. On peut supposer que sur iOS, la liste verticale qui peut paraitre un peu longue est compensée par un filtre de recherche au dessus de celle-ci. Ce filtre de recherche peut permettre à l'utilisateur de trouver une ligne très rapidement s'il sait exactement quoi écrire.

### <span id="page-45-0"></span>Résultats de l'application "Youtube"

Sur l'application Youtube, nous avons souhaité tester l'ergonomie de la navigation via la barre d'onglets horizontale du menu de navigation. Nous avons aussi voulu voir comment réagissaient les utilisateurs lorsqu'il y a trop d'éléments dans le menu pour la largeur de l'écran.

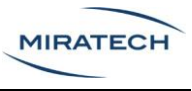

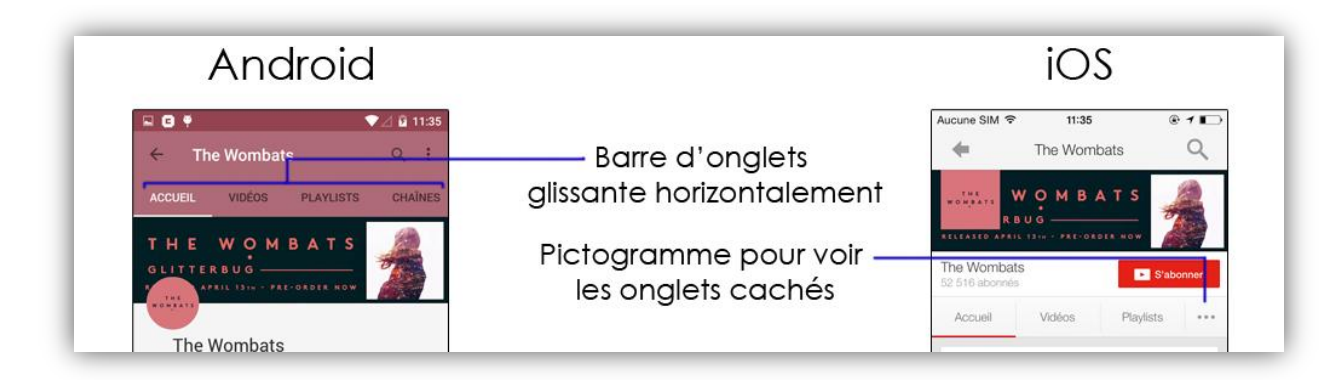

*Sur Android, lorsqu'il y a trop d'onglets, il faut faire glisser le menu latéralement pour voir les onglets suivants. Sur iOS, il y a un bouton pour faire apparaitre les onglets non visibles à l'écran.*

Ce sont les testeurs sur l'application iOS qui ont été les plus rapides sur la première tâche avec 55 seconde sur iOS contre 1 minute et 11 secondes sur Android. De plus nous enregistrons 6 abandons sur Android contre 1 abandon sur iOS. Les observations nous ont permis de remarquer que les utilisateurs ne devinent pas que l'ont peut faire glisser horizontalement le menu d'Android et, ainsi, découvrir les onglets cachés. Ce menu présente donc peu d'affordance et les sections cachées sont donc difficilement trouvables pour les utilisateurs.

Il est aussi intéressant de remarquer que cette tâche a été la tâche la plus longue à réaliser parmi tous nos scénarios. En effet, il n'était pas évident pour les utilisateurs de rechercher les informations derrière le pictogramme en forme de points de suspension « … ». Cependant, la présence de cette icone leur indiquait, au moins, la présence d'autres contenus contrairement à l'application sur Android.

### <span id="page-46-0"></span>Résultats de l'application "Facebook"

Sur la première tâche où l'utilisateur devait retrouver ses notifications, les résultats des tests sur l'application Facebook ont été en faveur du design d'Android. Sur Android, les utilisateurs passent 18 secondes en moyenne alors que sur iOS, ils passent 28 secondes en moyenne. Pour la première tâche, les utilisateurs ont donc été plus rapides sur Android d'environ 35%. Nous estimons que cette différence résulte de l'habitude qu'on les utilisateurs à trouver les notifications en haut de page comme par exemple sur le site Facebook sur un ordinateur.

Pour la deuxième tâche, nous avions demandé aux utilisateurs de poster un statut sur leur mur. Les résultats sont aussi meilleurs du côté d'Android. Cependant, la différence est minime : en moyenne 24 secondes sur iOS, et 21 secondes sur Android. Cependant, il est pour nous difficile d'expliquer ces 3 secondes d'écarts.

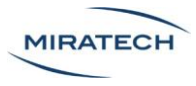

## <span id="page-47-0"></span>Conclusion

Android et iOS adoptent aujourd'hui des positions différentes en termes de design. Les deux systèmes ont leurs propres guidelines et sont composés d'éléments d'interface utilisateur différents. Lorsqu'un designer conçoit une application mobile, il doit prendre en compte les règles qui sont faites par chaque marque concernant son système d'exploitation mobile. En différenciant le design sur les deux systèmes par la bonne application des guidelines de chaque système, il garantit un minimum d'homogénéité avec les autres applications du même système. Cette homogénéité est nécessaire car elle permet à l'utilisateur de ne pas devoir réapprendre tout le fonctionnement à chaque fois qu'il installe une nouvelle application.

Le design n'est pas qu'une question d'esthétique, il a un réel impact sur l'ergonomie et l'utilisabilité des applications mobiles. Alors que les guidelines d'iOS souhaitent garantir une prise en main facile en mettant l'accent sur l'affordance, les guidelines d'Android souhaitent adopter un design plus allégé en texte et en contenu.

Nous avons analysé quelques applications grand public et nous avons comparé leur fonctionnement sur iOS et sur Android. Bien souvent, l'utilisation des éléments d'interface graphique fournis par la marque garantissent une cohérence esthétique entre les diverses applications développées pour la marque. Cependant, les règles sur le fond, la navigation, la disposition des informations ne sont pas toujours respectées.

Même lorsque les guidelines sont bien appliquées, les utilisateurs peuvent avoir des difficultés à prendre en main les applications conçues pour le système concurrent. Sur ce point, les deux systèmes ne sont pas à égalité. Par exemple, sur iOS, les boutons sont souvent accompagnés de titres textuels qui aident l'utilisateur à naviguer même s'il ne comprend pas tous les pictogrammes. En général, les novices auront moins de mal à débuter avec une application conçue pour iOS que pour Android.

Cependant, les interfaces sont de plus en plus allégées sur Android depuis l'arrivée du Material Design qui favorise les interactions par rapport à la surcharge des écrans avec des indices textuels. Cela nous pousse à formuler une hypothèse favorable pour Android. Après la phase d'apprentissage, peut être que les applications développées pour Android permettent aux utilisateurs experts d'accomplir leurs tâches plus rapidement.

## <span id="page-47-1"></span>Contact

Contactez-nous pour vos projets web et mobiles … ou simplement pour nous dire que vous avez apprécié la lecture de ce livre blanc !

Céline Denis - contact@miratech.fr - 01.53.34.65.59